## TECHNICKÁ UNIVERZITA V LIBERCI FAKULTA STROJNÍ

INŽENÝRSKÉ STUDIUM

# **DIPLOMOVÁ PRÁCE**

## **AUTOMATIZOVANÉ ZPRACOVÁNÍ DAT O PROCESU BROUŠENÍ**

## **AUTOMATED DATA PROCESSING ABOUT PROCESS OF GRINDING**

LIBEREC LUBOŠ SALABA

4.1.2002

## TECHNICKÁ UNIVERZITA V LIBERCI **FAKULTA STROJNÍ**

obor : 23 – 40 – 8 Automatizované systémy řízení ve strojírenství zaměření : automatizace inženýrských prací

## **Automatizované zpracování dat o procesu broušení**

Automated data processing about process of grinding

Luboš Salaba

Vedoucí diplomové práce : Prof. ing. Vladimír Věchet, CSc. Konzultant diplomové práce : Ing. Jan Jersák, CSc. (KOM)

#### **Rozsah práce a p**ř**íloh :**

Počet stran ……………50 Počet obrázků…………44 Počet stran přílohy……12 + CD–ROM

#### **Téma**

Automatizované zpracování dat o procesu broušení

#### **Anotace**

Úkolem mé diplomové práce je analýza dat získaných z procesu broušení, navržení metodiky jejich zpracování a vytvoření softwaru pro sestavení diagramu broušení a komplexní hodnocení procesu broušení.

Vytvořený program ověřit na praktických měřeních.

#### **Theme**

Automated data processing about process of grinding

#### **Summary**

The task of my thesis is analysis of data obtained from process of grinding, the proposal of the philosophy their processing and creation of the software for compilation of the diagram of grinding and complex valuation of the process of grinding.

To verify the created program in practical measurements.

#### **Místop**ř**ísežné prohlášení**

Místopřísežně prohlašuji, že jsem svou diplomovou práci vypracoval samostatně s použitím uvedené literatury.

Liberec 14.1.2002 ……………………

Luboš Salaba

#### **Prohlášení k využívání výsledk**ů **diplomové práce**

Souhlasím, aby moje diplomová práce byla podle směrnice uveřejněné v Pokynech a informacích VŠST č. 1/1975, se kterou jsem byl seznámen, zapůjčena nebo odprodána za účelem využívání jejího obsahu. Jsem si vědom, že práce je majetkem školy a že s ní nemohu sám disponovat.

Souhlasím, aby po pěti letech byla diplomová práce vrácena na níže uvedenou adresu nebo v případě nedoručitelnosti skartována.

Jméno a příjmení : Luboš Salaba Adresa : Vlnařská 703 Liberec 6 PSČ : 460 01

……………………. podpis

#### **Pod**ě**kování**

Tímto bych chtěl poděkovat p. Ing. Janu Jersákovi, CSc. za jeho připomínky a podněty při tvorbě této diplomové práce. Dále bych chtěl poděkovat vedoucímu diplomové práce p. Prof. Ing. Vladimíru Věchtovi, CSc. za trpělivost a za organizační vedení.

## **OBSAH**

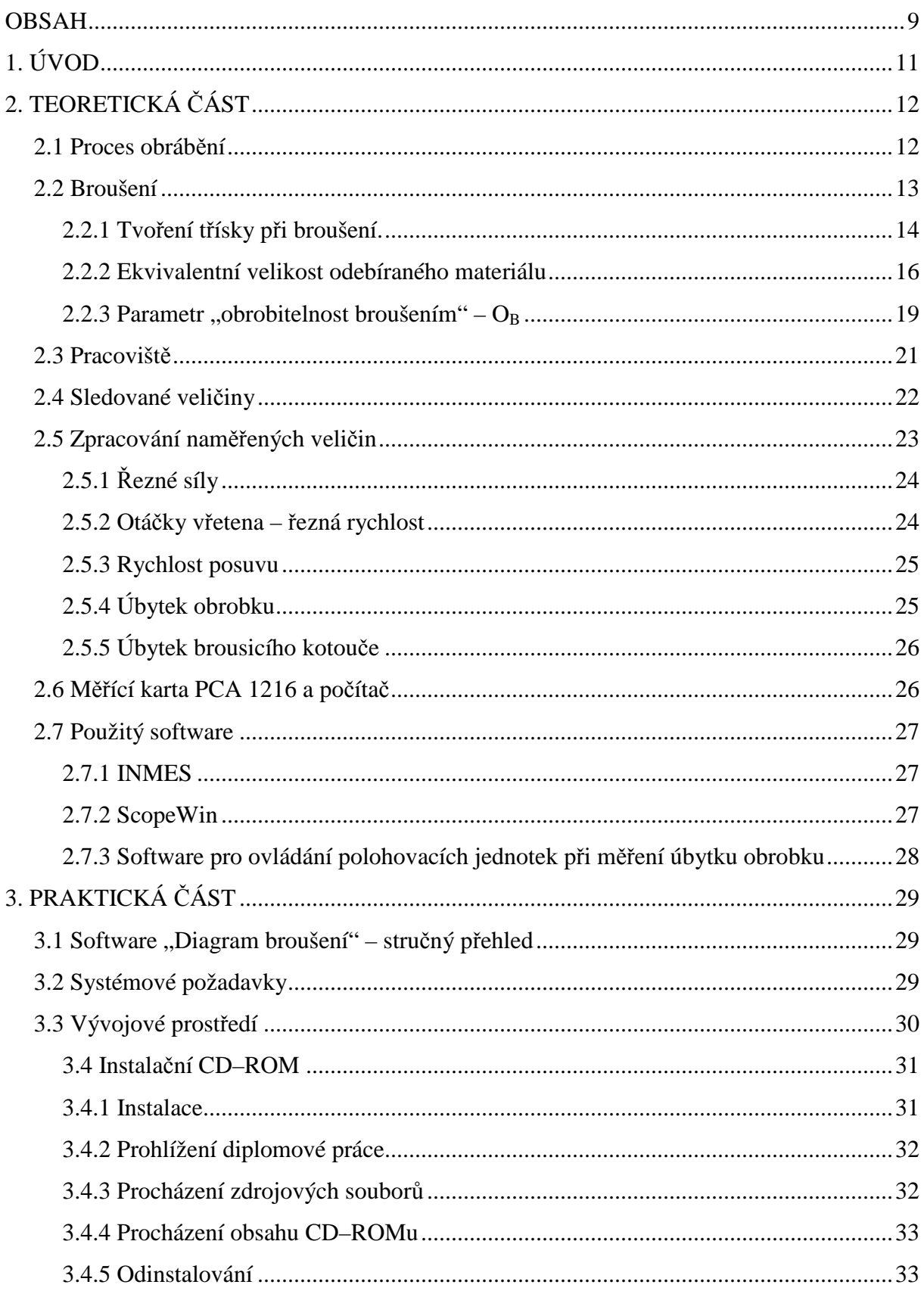

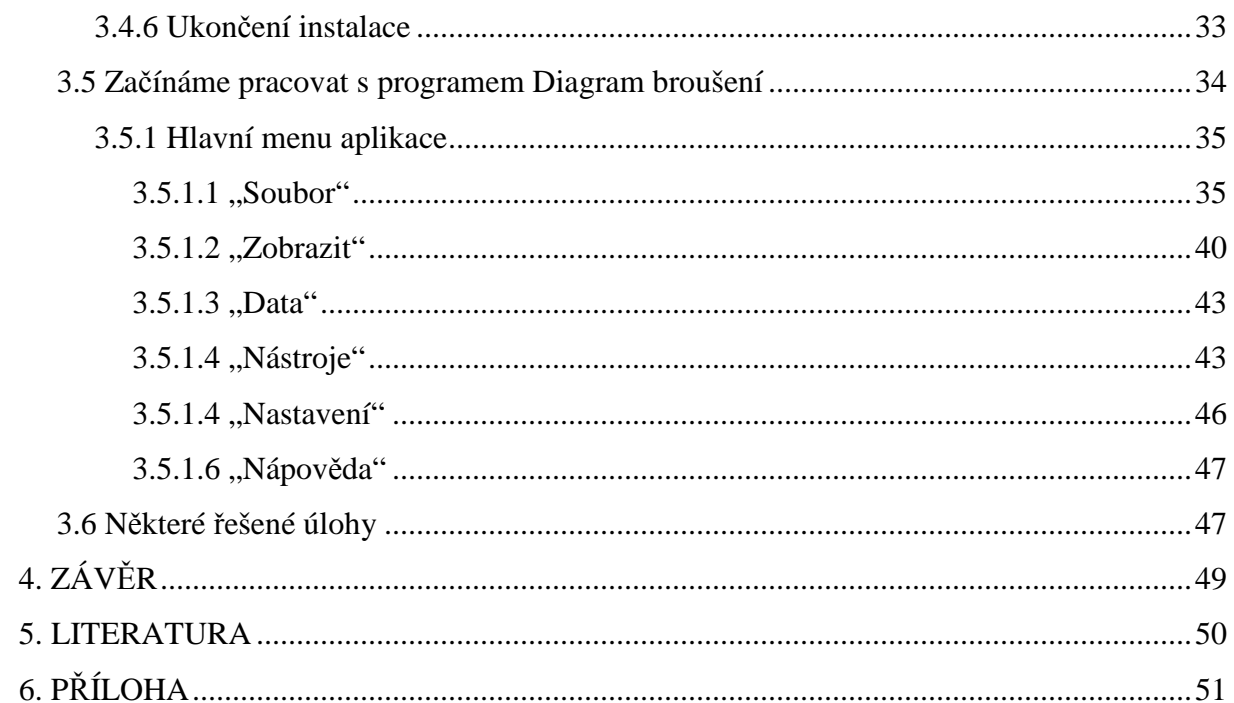

## **1. ÚVOD**

Automatizace procesu obrábění klade stále větší nároky na zjišťování okamžitého stavu nejvíce zatěžovaného prvku soustavy "stroj – nástroj – obrobek – přípravek", řezného nástroje. Aby bylo možno proces řezání podrobně popsat, je třeba monitorovat řadu veličin, které stav nástroje ovlivňují.

Na katedře obrábění a montáže bylo v rámci projektu GAČR 101/96/1608 "Víceparametrická monitorizace procesu obrábění" (Dále pouze "GAČR") uvedeno do provozu pracoviště pro monitorizaci procesu rovinného broušení na brusce BPH 20. Monitorovací systém je koncipován tak, že je možno jej použít i pro jiné profese obrábění, než broušení (soustružení, frézování, vrtání). Jsou vybrány veličiny, potřebné pro sledování řezného procesu a navržena a realizována metodika jejich měření. Měřené veličiny jsou zpracovány pomocí měřicí karty PCA 1216, umístěné v PC Pentium 100. Cílem této diplomové práce je vytvoření softwaru pro sestavení diagramu broušení a komplexní hodnocení procesu broušení pomocí parametru "obrobitelnost broušením" –  $O_B$ .

## **2. TEORETICKÁ** Č**ÁST**

#### **2.1 Proces obráb**ě**ní**

Proces obrábění, tedy oddělování třísek, nástrojem s definovaným i nedefinovaným břitem je, jako každý technologický proces, značně složitý. Materiál obrobku, ale i materiál řezného nástroje se vyznačuje značnou nehomogenitou chemického složení, struktury, mechanických i fyzikálních vlastností. Ani řezné prostředí a řezné podmínky nejsou často snadno a jednoznačně definovatelné, stejně jako celá soustava stroje, nástroje, obrobku a přípravku. Navíc plastické deformace v kořeni třísky probíhají při deformační rychlosti o několik řádů vyšší než u běžných tvářecích operací, kontaktní plochy mezi nástrojem a obrobkem jsou zatěžovány extrémními měrnými tlaky a teplotami. Teplotní gradient se udává v hodnotách  $106 \text{ K.s}^{-1}$ . Z těchto poněkud obtížných podmínek vyplývá, že předpovídání chování tohoto systému, respektive vytvoření jeho matematického modelu, rozhodně není jednoduché.

Ze současného pohledu se zdá nejvýhodnější sledovat řezný proces "on line" pomocí řady snímačů a na základě postupné nebo skokové změny vybraných parametrů provádět regulační opatření. Tímto směrem se ubírá naprostá většina výzkumných prací v oboru kontroly procesu obrábění.

Spolehlivost řezného nástroje je charakterizována zejména jeho odolností proti náhlé ztrátě řezivosti částečnou nebo úplnou destrukcí nástroje. Výkonnost řezného nástroje je charakterizována intenzitou opotřebení břitu za daných řezných podmínek v závislosti na dalších parametrech, zejména obrobitelnosti materiálu a řezném prostředí. Tyto, ale i další vlivy (geometrie břitu, druh nástrojového materiálu, časté přerušování řezu a pod.) rozhodují o teplotách v místě řezu, o statickém i dynamickém namáhání, o fyzikální podstatě opotřebení břitu.

Zatím nejčastějším způsobem monitorizace řezného procesu je sledování řezných sil, velikosti jejich statické i dynamické složky a jejich změn v závislosti na čase. Lze takto poměrně dobře chránit stroj před poruchou vyvolanou destrukcí nástroje.

#### **2.2 Broušení**

Broušení lze charakterizovat jako obrábění mnohobřitým nástrojem vytvořeným ze zrn brusiva, která jsou spojena pojivem. Patří mezi nejstarší metody obrábění materiálů. V současné době splňuje broušení ve strojírenské výrobě tyto hlavní funkce:

- a) Opracování součástí na přesný geometrický tvar a rozměry s vysokou jakostí povrchové vrstvy. Používá se téměř pro všechny funkční plochy v sériové a hromadné výrobě strojních součástí, především tam, kde se vyžaduje jejich vzájemná vyměnitelnost.
- b) Opracování součástí a materiálů, pro něž je jiný způsob obrábění obtížný nebo vůbec nemožný. Největší část operací, spadajících do této skupiny, se vztahuje na broušení obrobků z kalené oceli, z těžko obrobitelných ocelí a slitin, řezných materiálů, nekovových těžkoobrobitelných materiálů, skla apod.
- c) Opracování součástí a materiálů, pro něž je broušení nejhospodárnější. To je dosaženo mimo jiné tím, že v důsledku malých řezných sil postačí jednoduché upínání, např. magnetické, nebo se součást vůbec neupíná (při tzv. bezhrotém broušení nebo při broušení "z ruky").

Význam broušení pro moderní strojírenskou výrobu je potvrzen také tím, že např. ve výrobě automobilů představují brusky. a dokončovací stroje asi 25 % a ve výrobě valivých ložisek až 60 % všech obráběcích strojů.

S vývojem výkonných brousicích nástrojů a brusek se význam broušení rozšiřuje z původní oblasti dokončování i na hrubovací operace a ukazuje se, že z hlediska produktivity i výrobních nákladů může konkurovat ostatním metodám obrábění. Hlavní úspory času i nákladů vyplývají z nižších nároků na upínání a manipulaci s obrobkem, na výměnu a údržbu nástrojů a na odvod třísek. Ve většině případů výkonného broušení lze dále vhodným režimem dosáhnout toho, že hrubovací a dokončovací fázi výrobního postupu lze uskutečnit na stejném stroji při jediném upnutí. Zpravidla je to výhodné na již tepelně zpracovaném obrobku.

Lze očekávat, že význam broušení bude i nadále vzrůstat, neboť se širším uplatňováním metod přesného kování, lití a práškové metalurgie bude zřejmě hospodárné opracovávat tyto polotovary na čisto již jen broušením.

Mechanismus vytváření třísky při broušení je z kinematického hlediska obdobný jako při frézování. Uplatňují se zde však některé zvláštnosti, které vyplývají ze stavby brousicího nástroje a z řezných podmínek.

Broušení se od frézování odlišuje především různorodostí geometrické formy zrn brusiva a jejich nepravidelným rozmístěním. Také úhel čela zrn brusiva se mění a bývá vesměs záporný. Tvoření třísky při broušení je však nejvíce ovlivněno vysokými řeznými rychlostmi (30 až 100) m/s a malými průřezy třísek (řádově  $(10^{-3}$  až  $10^{-4})$  mm<sup>2</sup>). Rovněž doba záběru zrna s obrobkem je řádově menší než při frézování a bývá  $(10^{-4}$  až  $10^{-5})$ s.

Od jiných způsobů obrábění se však práce brousicího nástroje nejvíce liší schopností tzv. samoostření.

To je umožněno poměrné slabým upevněním zrna ve vazbě brousicího kotouče, čímž je omezena maximální řezná síla, kterou toto uložení je schopno přenést.

Při správně zvolených řezných podmínkách a režimu broušení se otupená zrna z brousicího nástroje vylamují a uvolňují tak místo novým, ostrým zrnům.Jestliže je řezný odpor působící na zrno příliš malý nebo pevnost pojivových můstků příliš velká, otupená zrna se neuvolní, kotouč špatně řeže a nadměrně zahřívá broušený povrch.

V opačném případě se předčasně vylamují ještě dostatečně ostrá zrna brusiva a kotouč se rychle opotřebovává.

#### **2.2.1 Tvo**ř**ení t**ř**ísky p**ř**i broušení.**

Při vázaném zrnu brusiva lze charakterizovat vznik třísky obdobně jako při frézování. Při mikroskopickém sledování třísek při broušení plastických materiálů je vidět, že vzniká tříska plynulá, která se v podstatě neliší od třísky vytvořené záběrem jiných nástrojů s kovovým břitem.

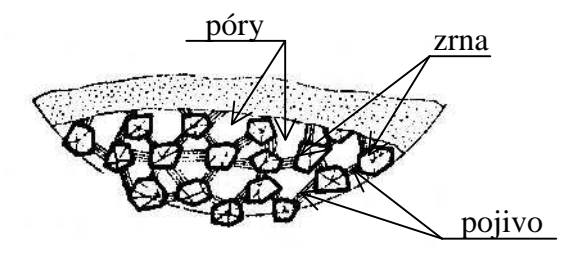

obr. 1 schéma struktury brousícího kotouče

Určitá část třísek, která byla odebrána břity se zvlášť nevhodnou geometrií, se v důsledku velkých plastických deformací a tření (vnějšího i vnitřního) ohřeje natolik, že se roztaví a vytvoří kapky, nebo dokonce shoří (jiskření).

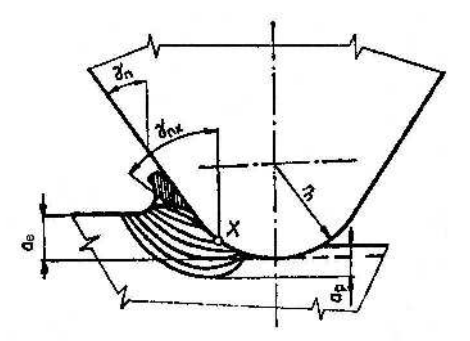

obr.2 záběr zrna brusiva

Z obr.2, kde je znázorněno schéma záběru vázaného zrna brusiva, vyplývá, že úhel čela se mění v závislosti na tloušťce ubírané vrstvy podle vztahu :

$$
\gamma_{\text{nx}} = \arcsin \frac{r_n - a_x}{r_n} \tag{1}
$$

kde  $a_x$  je tloušťka řezu v bodě X. Poloměr zaoblení břitu zrn brusiva  $r_n$  závisí na velikosti zrna a na druhu brusiva.Pro střední velikost zrnitosti je  $r_n = (3 \text{ až } 12)$  µm. Nejostřejší jsou zrna kubického nitridu boru.

Z obr.2 je zřejmé, že při úhlech čela  $\gamma_{nz}$  blížících se k 90° se nemůže tříska oddělovat a materiál pod břitem se pružně a plasticky deformuje. Experimentálně bylo zjištěno, že minimální tloušťky řezu, které je zrno brusiva schopno odebrat, dosahují asi desetiny hodnot poloměru zaoblení břitu zrna.

Podle obr.2 oblast primární plastické deformace zasahuje do hloubky  $a_p$  pod obrobený povrch a vyvolává v ní zpevnění a zbytková pnutí. Pružná deformace má vliv na velikost tření hřbetu zrna o obrobený povrch, a je tedy jednou z příčin vzniku tepla v obrobeném povrchu.

Pro broušení je charakteristické to, že vhodnou změnou řezných podmínek lze ovlivnit síly působící na jednotlivá zrna, a tím intenzitu jejich vylamování z pojiva. Řezná síla působící na jedno zrno je úměrná průřezu (tloušťce) odřezávané vrstvy odebírané tímto zrnem.

Označíme–li :

 $d_k$  – průměr brousicího kotouče (mm),

 $d_0$  – průměr broušené plochy (mm),

 $v_k$  – obvodovou rychlost kotouče $(m.s^{-1})$ ,

 $v_0$  – obvodovou rychlost obrobku $(m.min^{-1})$ ,

pak 
$$
d_e = \frac{d_0 \times d_k}{d_k \pm d_0}
$$
 – tzv. ekvivalentní průměr brousicího kotouče (mm), (2)

(znaménko + pro vnější broušení, – pro vnitřní broušení),

$$
q = \frac{v_0}{60 \times v_k} - \text{poměr obvodových rychlostí broušení } (-), \tag{3}
$$

a<sub>e</sub> – hloubku záběru (mm),

 $l_z$  – střední vzdálenost brousicích zrn v rovině rotace kotouče (mm).

Z geometrických poměrů při záběru brousicího kotouče s obrobkem vychází pro střední tloušťky nedeformované třísky odebírané jednotlivými zrny brusiv a přibližný vztah ,

$$
a_{z\,\text{st\check{r}}}=q \cdot l_z \cdot \sqrt{\frac{a_e}{d_e}} \text{ (mm).} \tag{4}
$$

Z uvedeného vztahu vyplývá, že za jinak stejných podmínek jsou při různých způsobech broušení tloušťky vrstev (a tedy i řezné síly) pro určitý případ v poměru :

 $a_{z \text{ stř d}} : a_{z \text{ stř r}} : a_{z \text{ stř v}} = 0.4 : 1 : 1.4$ 

kde :  $a_{z \text{st\'et }d}$  – vnitřní broušení,

 $a_{z \text{stř}r}$  – rovinné broušení obvodem kotouče,

 $a_{z \text{stř v}} - \text{vnější broušení}.$ 

Tím je možno vysvětlit různé opotřebení, event. nutnost volby odlišných charakteristik (tvrdostí) brousicích kotoučů při broušení stejného materiálu různou metodou.

Uvedený vztah (4) platí pro rovnoměrné rozložení zrn po obvodě kotouče a jeho dokonale tuhý styk s obrobkem. Podle této závislosti lze změnou řezných podmínek (q, ae, de) regulovat zatížení jednotlivých zrn brusiva, a tím i mechanismus samoostření brousicího nástroje.

#### **2.2.2 Ekvivalentní velikost odebíraného materiálu**

Vzhledem ke složitosti vztahů pro výpočet střední tloušťky a středního průřezu nedeformované třísky, ubírané jednotlivými zrny podle vztahu (4), se v poslední době zavádí tzv. ekvivalentní velikost odebíraného materiálu na jednotku šířky brousicího kotouče  $h_{eq}$ , která s dostatečnou přesností vystihuje fyzikální podstatu úběru třísky při broušení. Při jejím odvození se nejčastěji vychází z kontinuity materiálu vstupujícího a vycházejícího z oblasti řezání. Vrstva odebíraného materiálu o tloušťce  $a_e$  vstupuje do zóny řezání rychlosti v<sub>0</sub>. Množství vytvořených třísek lze teoreticky spojit v jedinou plynulou vrstvu o tloušťce heq, která odchází z řezné oblasti rychlosti  $v_k$  (obr. 264).

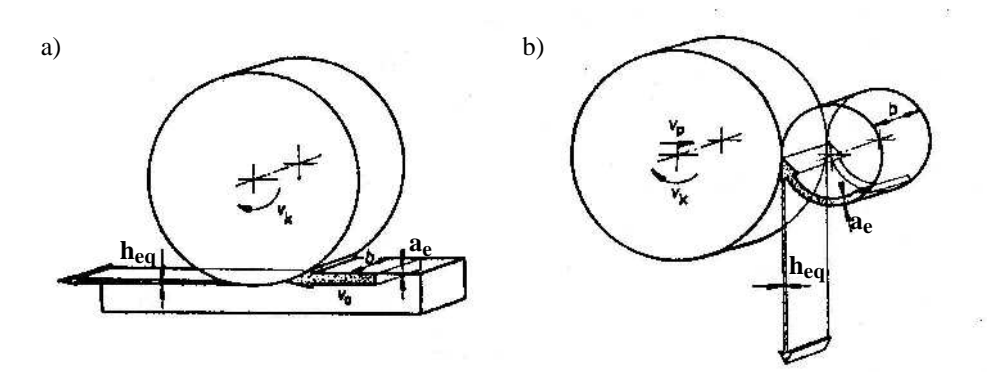

obr. 3 ekvivalentní velikost odebíraného materiálu při broušení

- a) rovinné broušení
- b) broušení vnějších rotačních ploch

Dostaneme tedy vztah :

 $v_0$ .  $a_e$ .  $b = 60.v_k$ .  $h_{eq}$ .  $b$ ,

a odtud :

$$
h_{eq} = \frac{v_0}{60 \times v_k} \times a_e
$$

Teoretický rozbor i experimentální výzkum prokázal, že tato veličina dostatečně výstižně charakterizuje proces broušení, takže lze v závislosti na ní vyjádřit i další důležité činitele broušení. Jde o tyto faktory:

– výkon broušení:

$$
Q = \frac{10^3}{60} \times v_0 \times a_e \times b \quad (mm^3 \cdot s^{-1}),
$$

– měrný výkon broušení:

$$
Q' = \frac{10^3}{60} \times v_0 \times a_e \, (mm^3 \cdot mm^{-1} \cdot s^{-1}),
$$

(objem odebraného materiálu v mm<sup>3</sup>, připadající na 1 mm šířky brousicího kotouče za 1 s).

Označíme–li dále:

- $-$  síla posuvu:  $F_f(N)$ ,
	- síla kolmá na sílu posuvu:  $F_{fN}$  (N),
- jednotková síla posuvu (jednotková tangenciální složka řezné síly):  $F_f(N.nm^{-1})$ ,
	- měrná síla kolmá na sílu posuvu (jednotková normálová složka řezné síly): $F'_{fN}(N.nm^{-1})$ ,
- příkon broušení:  $P_e = F_f \cdot v_k$  (J. s<sup>-1</sup>, W),

– měrná práce broušení: e = *Q*  $\frac{F_f \times v_k}{2}$  (J. mm<sup>-3</sup>),

kterou lze vyjádřit též jako práci potřebnou k odbroušení jednotkového objemu:

$$
e = \frac{F'_{f} \times v_{k}}{Q'} (J . mm^{-3}).
$$

Protože střední tloušťka ubírané vrstvy  $h_{eq} =$ *vk Q*  $10^3\times$ '<br>─ , je rovněž e = *eq f h F*  $10^3\times$  $\frac{f}{\cdot}$ .

Za hranici mezi dokončovacím a hrubovacím broušením je možné považovat hodnotu

$$
h_{eq} = 0.1 \cdot 10^{-3}
$$
 mm, takže  $e_{0,1} = \frac{F'_{f}}{0,1} = 10.F'_{f}$ .

Měrná práce broušení je pro konstrukční ocel kolem 50 (J . mm–3).

Dalším důležitým ukazatelem hospodárnosti a účinnosti broušení je koeficient broušení G, který je dán poměrem objemu obroušeného materiálu  $V_0$  a objemového úbytku kotouče  $V_k$ .

$$
\mathbf{G} = \frac{\boldsymbol{V}_0}{V_k}
$$

Koeficient broušení ovlivňují hlavně vlastnosti brousicího kotouče ve vztahu k vlastnostem materiálu, řezné podmínky při broušení, druh, způsob přívodu a množství řezné kapaliny, tuhost soustavy stroj – nástroj –

obrobek. Jeho průměrná velikost kolísá od hodnoty 10 a méně pro materiály těžko obrobitelné až k hodnotám 100 pro dobře obrobitelné materiály a vhodné podmínky broušení. U kubického nitridu boru při broušení kalené oceli dosahuje G hodnoty až  $10^3$  až  $10^4$ .

∆Q je jednotkový výkon broušení (objem odebraného materiálu v mm<sup>3</sup> na 1 mm šířky brousicího kotouče). Je–li to nutné, doplňuje se diagram broušení ještě o další údaje. Např. o závislost drsnosti

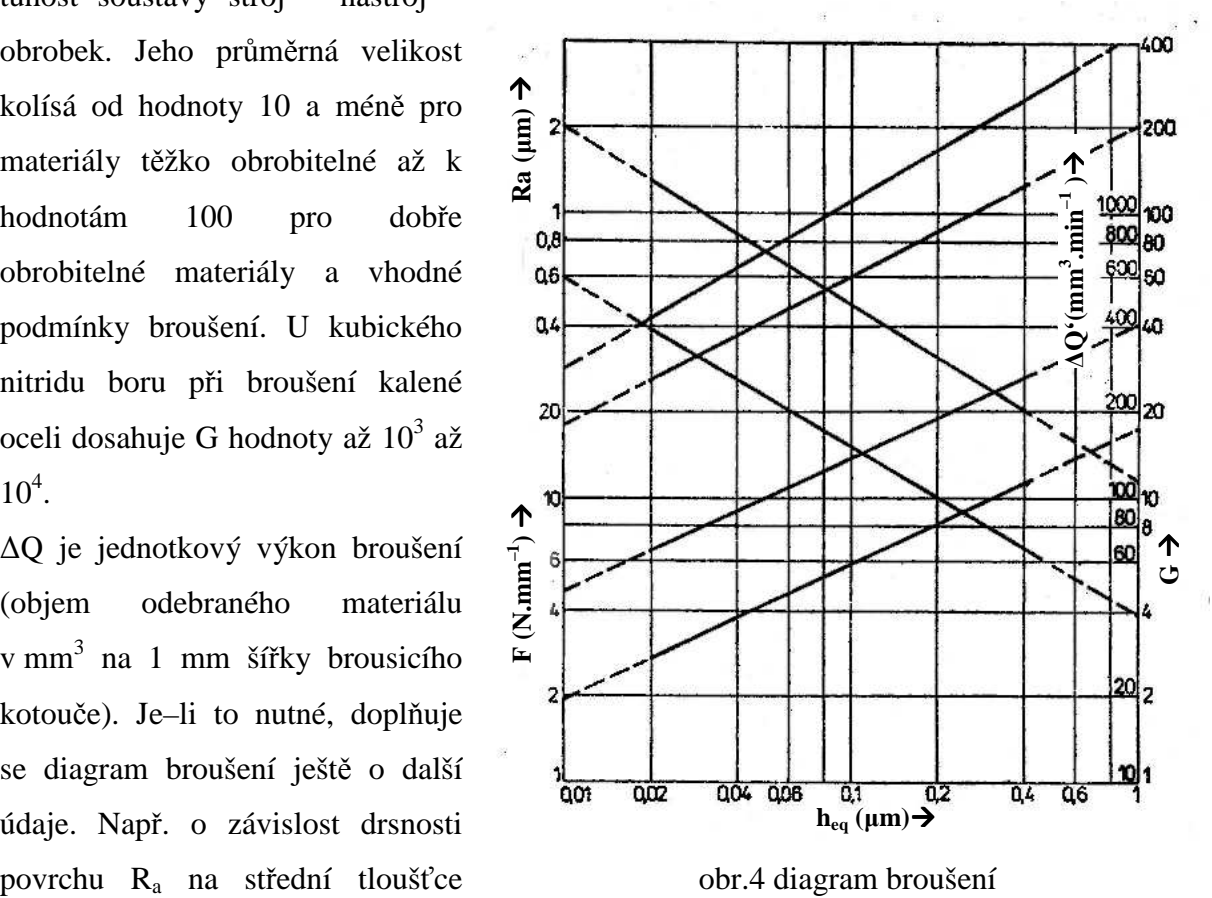

odebírané vrstvy h<sub>eq</sub> a drsnosti po vyjiskření R<sub>d</sub>,nebo o graf závislosti průběhu zbytkových pnutí v povrchové vrstvě, apod.

Uvedené důležité závislosti se zjišťují experimentálně a vyjadřuje je nejnázorněji tzv. **diagram broušení** (obr. 4), který komplexně postihuje složitou problematiku tohoto procesu. Jde o významnou kolektivní studii, provedenou pod patronací skupiny **G** (Grinding – broušení) – mezinárodního sdružení pro technologické výzkumy **CIRP**. Rozsáhlá výzkumná práce byla realizována v různých renomovaných laboratořích technologie obrábění, speciálně broušení, odkud se výsledky soustřeďovaly do výzkumného centra na Katolické univerzitě v Luewen na Katedře technologie obrábění u Prof. J. PETERSE. Za hlavní tvůrce se kromě Peterse považují ještě R. SNOEYS a A. DECNEUT. Tito řešitelé předložili výročnímu zasedání CIRP v roce 1974 závěrečnou zprávu o celém výzkumu a stručný výtah z ní jako informativní článek [SPD74], který sloužil především k praktickému použití celého systému diagramu broušení. Tento diagram je prvním případem, který sleduje vazbu mezi fyzikálně mechanickými a funkčními vlastnostmi kotouče, a je tedy významným přínosem při řešení této problematiky. Navíc poskytuje informace ekonomického charakteru, které zpravidla při broušení nejsou přesně vyjádřeny.

#### 2.2.3 Parametr "obrobitelnost broušením" – O<sub>B</sub>

Výhodou tohoto způsobu zkoumání procesu broušení je, že lze vyhodnocením dále uvedených kriterií hodnotit jednak řezivost brousicího nástroje a současně, v rámci jediné zkoušky, je hodnocen také vliv broušeného materiálu. Výsledkem experimentu je určení parametru obrobitelnosti broušením  $O_B$ , který komplexně postihuje proces broušení.

Velikou výhodou uvedeného způsobu vyhodnocování je poměrně malá časová náročnost experimentu.

Proces rovinného zápichového broušení probíhá vždy jako přerušovaný s charakteristickým průběhem síly posuvu (tangenciální složky řezné síly) i síly kolmé na sílu posuvu (normálové složky síly). Pokud se přísuv nastaví před prvním záběrem nástroje do obrobku a dále se v žádné z dalších úvratí sledovaného cyklu další přísuv neuskuteční, lze postupný pokles normálové složky síly považovat za tzv. vyjiskřování.

Vyhodnocování obrobitelnosti broušením se provádí v této vyjiskřovací fázi broušení. Podstata tohoto způsobu hodnocení spočívá v tom, že při broušení dochází v důsledku působících řezných sil k deformacím v soustavě stroj, nástroj, obrobek, přípravek. Velikost

deformací je kromě vlastností stroje a řezných podmínek závislá na řezivosti brousicího kotouče a obrobitelnosti broušeného materiálu obrobku. Jestliže na určitém stroji, při stejných řezných podmínkách, budeme obrábět stejný materiál různými brousicími kotouči, projeví se vlastnosti jednotlivých brousicích nástrojů různými průběhy složek sil ve vyjiskřovací fázi. Protože velikost sil při broušení souvisí s velikostí pracovního radiálního záběru a<sub>e</sub>, znamená to, že se jeho velikost během vyjiskřování také postupně mění. Při broušení brousícím kotoučem, jehož řezivost je vysoká, dojde ke strmému poklesu řezné síly i pracovního radiálního záběru a fáze vyjiskřování bude krátká. Naopak, pokud bude řezivost brousicího kotouče malá, bude pokles řezné síly i pracovního radiálního záběru nevýrazný a fáze vyjiskřování bude velmi dlouhá. Uvedené skutečnosti jsou základem metody vyhodnocování obrobitelnosti broušením, kdy se pro příslušné kombinace – brousicí kotouč a materiál obrobku v průběhu vyjiskřovacího cyklu současně měří složky řezné síly (síla posuvu – tangenciální složka řezné síly –  $F_f$  a síla kolmá na sílu posuvu – normálová složka řezné síly  $F_{fN}$ ) a úbytek broušeného materiálu (pracovní radiální záběr a<sub>e</sub>). Při experimentech se vyhodnocuje průběh vyjiskřování v čase t jednak z hlediska působících sil, kdy určujeme tzv. vyjiskřovací křivku danou závislostí  $F = f(t)$ , a dále z hlediska úbytku odbroušeného materiálu, kdy určujeme vyjiskřovací křivku danou závislostí  $a_e = f(t)$ . Obecně lze průběh

obou vyjiskřovacích křivek matematicky popsat rovnicí :

$$
y = C \cdot e^{-\frac{1}{T} \cdot x}
$$

Hodnocení obrobitelnosti broušením O<sub>B</sub> je založeno na stanovení velikosti plochy pod příslušnou vyjiskřovací křivkou  $(S_{F_f}, S_h)$  a na určení úhlu strmosti tečny v počátečním bodě příslušné vyjiskřovací křivky (α , β):

.

– kriterium strmosti práce vyjiskřování  $U$ :

– kriterium strmosti úběru při vyjiskřování  $L$ :

– obrobitelnost broušením  $O_B$ :

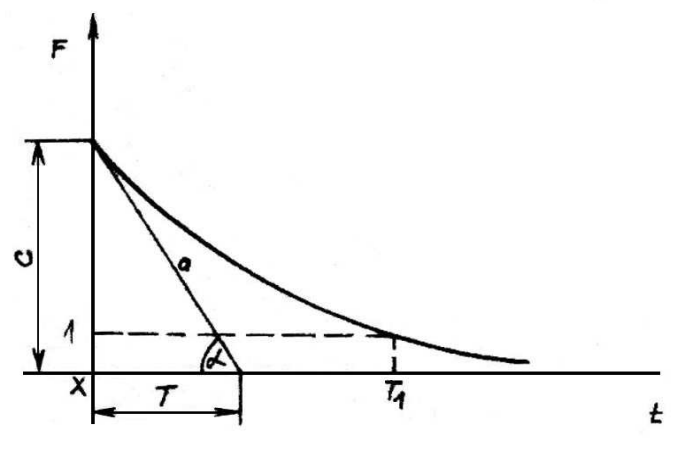

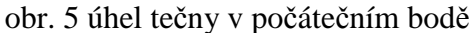

$$
U=\frac{10^5}{S_{_{F_r}}} \!\cdot tg\alpha\ ,
$$

$$
L = \frac{10^3}{S_h} \cdot \text{tg}\beta ,
$$

$$
O_B = U \cdot L = \frac{tg\alpha}{S_{F_f}} \cdot \frac{tg\beta}{S_h} \cdot 10^8 \, .
$$

Kriterium strmosti práce vyjiskřování U hodnotí složky řezné síly a v podstatě charakterizuje řezivost nástroje. Naopak kriterium strmosti úběru při vyjiskřování L je založeno na vyhodnocování úbytku obrobku a charakterizuje zejména vliv broušeného materiálu. Pro proces broušení je rozhodující současný vliv řezivosti brousicího kotouče i vliv broušeného materiálu, vyjádřený jeho schopností podrobit se broušení, proto bylo spojením obou výše uvedených kriterií vytvořeno kriterium obrobitelnosti broušením OB, které vyjadřuje vzájemnou interakci brousicího kotouče i obrobku.

Pro stanovení obou kriterií strmosti a obrobitelnosti broušením  $O_B$  je nutné určit časový průběh normálové složky řezné síly –  $F_{fN}$ , příp. tangenciální složky řezné síly –  $F_f$  a hodnotu úbytku broušeného materiálu (pracovní radiální záběr ae) v průběhu vyjiskřovací fáze broušení. Uvedená kriteria lze stanovit pro konkrétní řezné podmínky nebo lze zkoumat jejich vliv na daná kriteria.

#### **2.3 Pracovišt**ě

Na Katedře obrábění a montáže TU v Liberci byla pro stavbu experimentálního pracoviště procesu broušení vybrána rovinná bruska pro broušení obvodem kotouče BPH 20 (obr.6). Stroj byl vyroben v roce 1971 v Povážských strojírnách n.p. Povážská Bystrica.

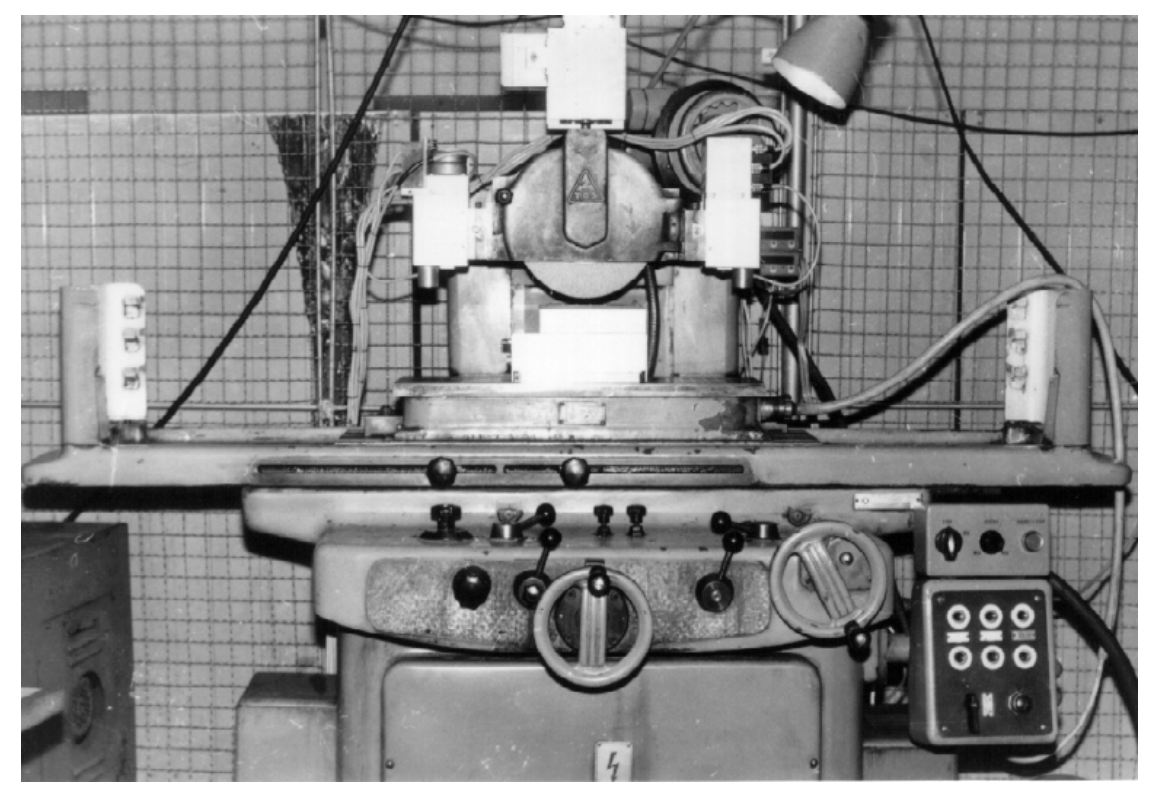

Obr. 6 rovinná bruska pro broušení obvodem kotouče BPH 20

Základní technická údaje stroje :

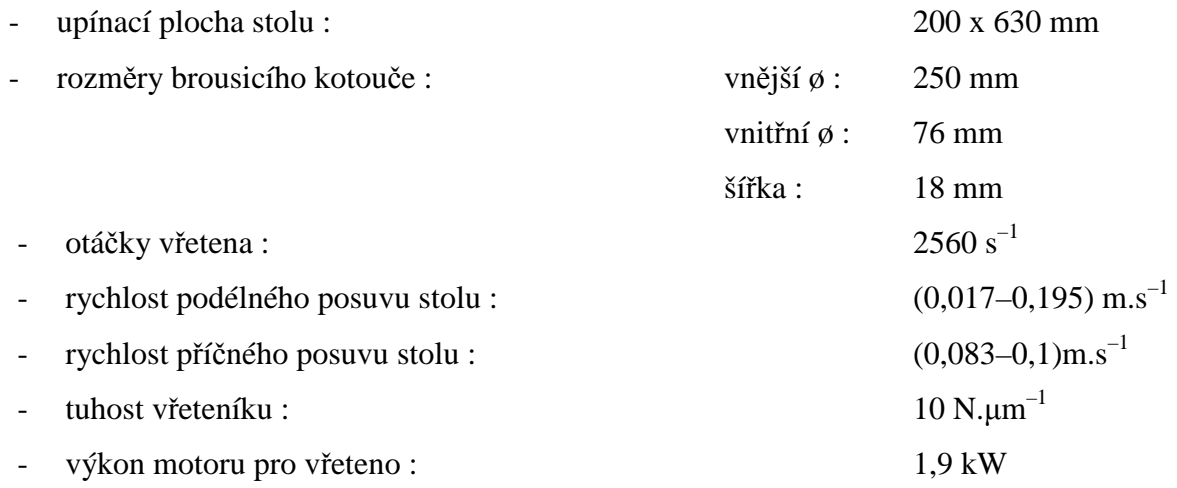

#### **2.4 Sledované veli**č**iny**

Složitost řezného procesu je dána množstvím veličin, kterými je ovlivňován. Kromě řezných podmínek, kterými jsou kromě jiných řezná rychlost, posuv a hloubka odřezávané vrstvy, ovlivňuje výsledek řezání řada fyzikálních a materiálových veličin navzájem vázaných různě pevnými vazbami a vztahy. Patří sem zejména obráběný materiál, jeho historie výroby, mechanické, fyzikální a chemické vlastnosti, materiál břitu řezného nástroje a jeho interakce s obráběným materiálem a v neposlední řadě prostředí, ve kterém obrábění probíhá.

Kromě těchto parametrů ovlivňuje řezání obráběcí stroj, jeho statická i dynamická tuhost, použitelné rozsahy otáček a posuvů, výkon pohonu, přesnost atd. Důležitý je i vliv prostředí, ve kterém stroj pracuje, např. vibrace, přenášející se na stroj .

Všechny tyto parametry ovlivňují výsledné vlastnosti obrobku. Jeho rozměrovou i tvarovou přesnost, integritu obrobených ploch, vzhledové vlastnosti, výkon obrábění, posuzovaný obvykle objemem materiálu, odebraného za jednotku času, intenzitu a tvar opotřebení břitu řezného nástroje a v konečném důsledku tedy produktivitu obrábění.

Tyto parametry nelze racionálně sledovat přímo během obrábění, takže výsledná suma informací o průběhu řezání musí být doplněna parametry, zadanými po ukončení obrábění a po jejich změření, z klávesnice.

V procesu broušení (obrábění nástrojem s nedefinovaným břitem) bylo pro konstrukci diagramu broušení a ostatní hodnocení řezného procesu potřebné snímat průběžně tyto veličiny:

- normálovou složku řezné síly  $F_{fN}$ ,
- $-$  tangenciální složku řezné síly  $F_f$ ,
- úbytek materiálu obrobku,
- úbytek brousicího kotouče,
- otáčky brousicího kotouče,
- rychlost posuvu obrobku,

Po ukončení řezání je nutno zadat ručně:

- průměr kotouče,
- rozměry obráběné plochy,
- drsnosti povrchu,
- úbytek brousicího kotouče (zatím není dořešena metoda snímání úbytků "on line"),

S drobnými úpravami by bylo možné systém, umožňující měřit a zpracovávat uvedené veličiny, použít i v jiných profesích obrábění (soustružení, frézování, vrtání apod.). Podobně, jako při broušení je problematické měření úbytku brousicího kotouče, je v podstatě nevyřešen problém měření opotřebení nástroje s definovaným břitem.

#### **2.5 Zpracování nam**ěř**ených veli**č**in**

Hodnoty z měření na experimentálním pracovišti procesu broušení jsou dále zpracovávány na počítači. První, poněkud zidealizovanou, představou bylo zaznamenávat při každém provedeném experimentu převážnou většinu měřených hodnot přímo, během procesu měření, do paměti počítače.

Toho lze dosáhnout snadno u řezných sil, otáček vřetene, případně rychlosti posuvu stolu brusky. Určité obtíže nastaly při snímání úbytku obrobku, a ve vývoji kontinuálního snímání úbytku brousicího kotouče (ve spolupráci s UJEP v Ústí nad Labem). Snímání úbytku brousicího kotouče zatím nebylo úspěšně vyřešeno. Ostatní veličiny, jako je drsnost povrchu, je nutno změřit po ukončení řezání a pro následné zpracování zadat zjištěné hodnoty do počítače ručně. Zde jsou pro přehled uvedeny použité měřicí systémy:

#### **2.5.1** Ř**ezné síly**

K měření sil byl použit 3–složkový piezoelektrický dynamometr typ 9265B se zesilovačem od firmy Kistler. Náboj, vzniklý v dynamometru, je přiveden do zesilovače.Odtud je signál veden do počítače s měřicí kartou PCA 1216 a zde zpracováván.

Dalším zařízením použitým ke snímání řezných sil byl dvousložkový dynamometr s tenzometrickými snímači, výrobek KOM TU v Liberci s můstkem M 1000, z kterého jde signál přes AD převodník do PC. Schéma dynamometru je patrné z obr. 7.

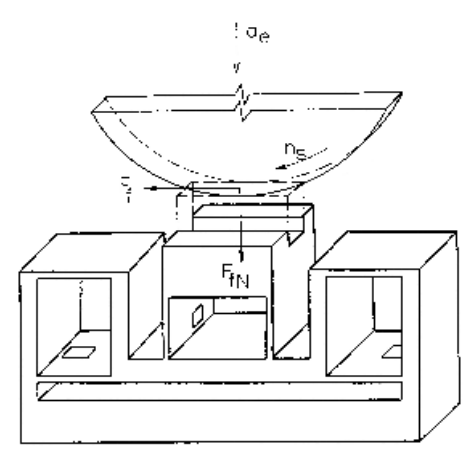

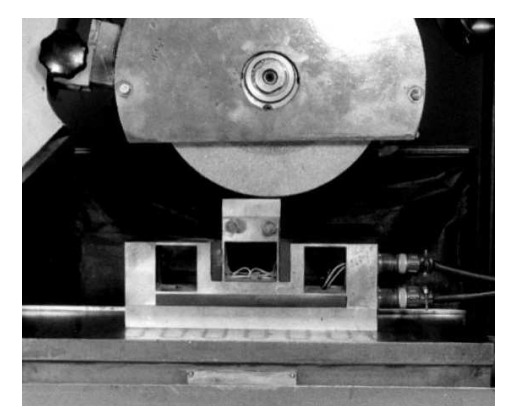

obr. 7 schéma dynamometru obr. 8 dynamometr při měření

#### **2.5.2 Otá**č**ky v**ř**etena –** ř**ezná rychlost**

Otáčky vřetene jsou měřeny komerčním snímačem BMT OS 041 (obr. 9).

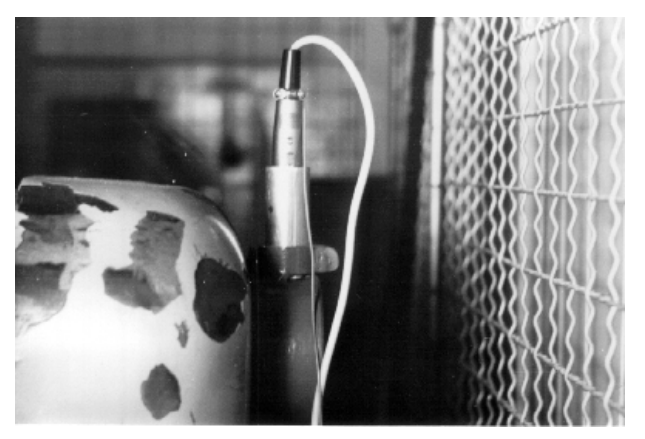

obr. 9 snímač otáček vřetene

#### **2.5.3 Rychlost posuvu**

Měřicí celek se skládá z inkrementálního rotačního čidla IRC 106 (obr. 10), výrobce LARM Netolice a.s. (ZPA Košíře), měřiče frekvence MT 61F a stejnosměrného zdroje napětí Aritma. Analogový výstup z měřiče je vyveden na vstup měřicí karty.

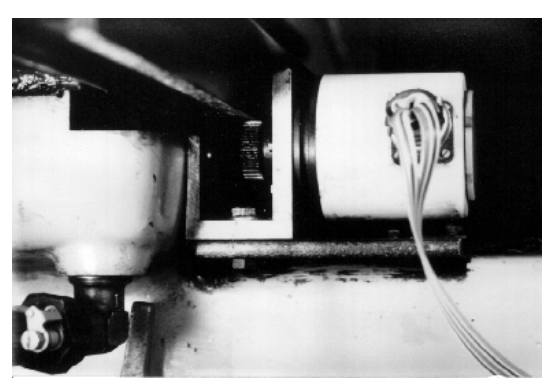

obr. 10 inkrementální rotační čidlo

#### **2.5.4 Úbytek obrobku**

Snímání úbytku obrobku je realizováno dotykovým snímačem pro měření tloušťky odřezávané vrstvy (obr. 11, 12). Metoda je založena na snímání deformace pružného elementu snímače. Pružný element tvoří nosník, který je v místě vetknutí osazen polovodičovými tenzometry (obr. 11 – pozice 1). Na konci je osazen kuličkou (obr. 11 – pozice 2), která zajišťuje přímý dotyk snímače s obrobkem. Z velikosti deformace tenzometrů je vyhodnocována velikost tloušťky odřezané vrstvy.

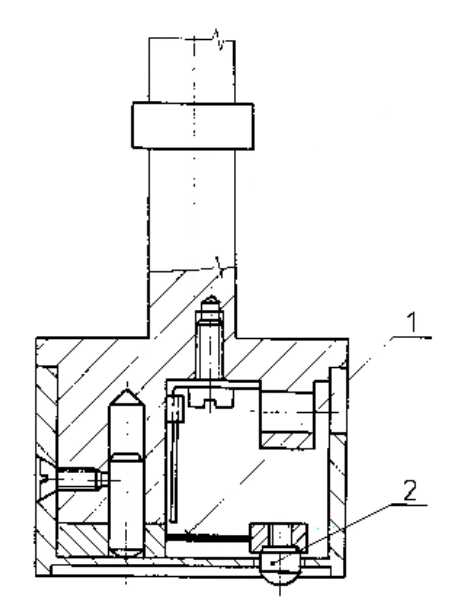

obr. 11 schéma snímače tloušťky odebírané vrstvy

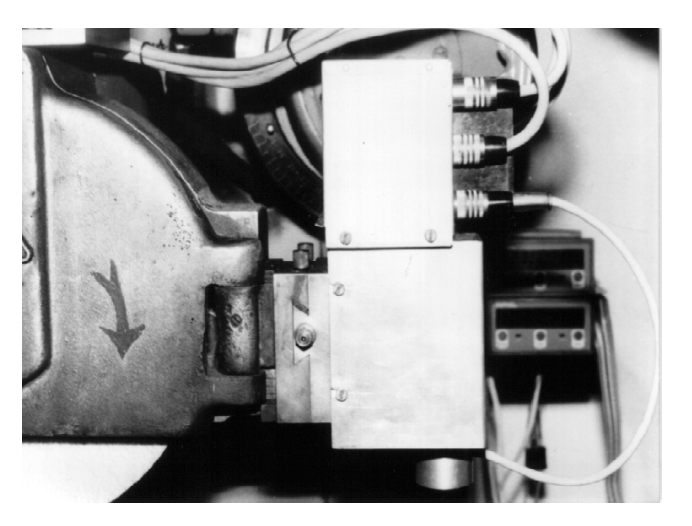

obr. 12 snímač v provozu

Nastavení snímačů je zajištěno polohovacími jednotkami. Ty jsou upevněny na bocích opracovaného krytu brousicího kotouče. Jejich konstrukce umožňuje jejich ruční posuv ve směru osy vřetena brusky. Polohování ve směru vertikálním je řízeno počítačem s příslušným ovládacím programem.

#### **2.5.5 Úbytek brousicího kotou**č**e**

Měření úbytku brousicího kotouče je prováděno klasickou profilovou metodou nebo metodou s použitím indukčního snímače po ukončení obrábění. Připravuje se kontinuální měření metodou založenou na snímání mikrovlnného elektromagnetického záření (ve spolupráci s pracovníky UJEP Ústí n. Labem).

#### **2.6 M**ěř**ící karta PCA 1216 a po**č**íta**č

Ke sběru a záznamu měřených veličin slouží měřící karta PCA 1216 od firmy Media s.r.o. Plzeň. Jedná se o multifunkční kartu se 16–ti analogovými vstupy s rozlišením 12 bitů a 8–mi digitálními vstupními kanály. 8 digitálních výstupních kanálů může sloužit pro zpětnou vazbu, kontrolu a řízení sledovaného procesu. Maximální vzorkovací frekvence je 1000 kHz při snímání jednoho kanálu a 500 kHz / kanál v multiplexním režimu.

Karta je použita pro sběr digitálních, anebo pro sběr a digitalizaci analogových signálů z

použitých měřících přístrojů. Signály v digitální podobě jsou návazně zpracovány a analyzovány příslušným řídicím programem. Karta je nainstalována v počítači osazeném procesorem Pentium® , taktovaném na 100 MHz s 32 MB operační paměti (obr. 13).

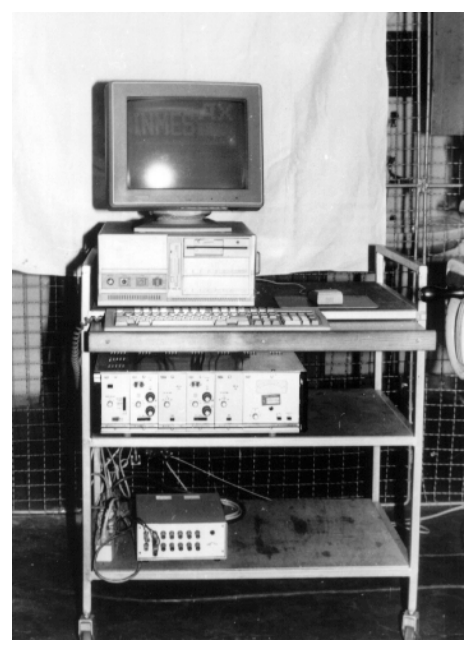

obr. 13 měřící počítač

#### **2.7 Použitý software**

Pro zpracování naměřených signálů a řízení měření byl použit dodávaný profesionální software a v rámci projektu "GAČR" účelově vytvořený software pro konkrétní činnosti v oblasti zpracování měření a řízení procesu měření nebo obrábění.

#### **2.7.1 INMES**

Program Inmes je používán pro ovládání přídavné karty ADC 1216 během měření, dále pro záznam časových průběhů veličin charakterizujících proces broušení a zpracování naměřených dat obecnými metodami. Program lze provozovat na počítačích IBM PC XT/AT kompatibilních s operačním systémem MS–DOS 3.0 a vyšším.

Inmes je interaktivní programový systém pro buzení, měření a analýzu analogových signálů. Umožňuje nadefinovat až 64 logických kanálů, které lze přiřadit 16 analogovým kanálům AD převodníku. Logické kanály mají nezávisle na sobě definovatelné parametry (zesílení, kalibrační hodnoty, fyzikální jednotky) a libovolnému analogovému kanálu lze přiřadit více libovolných logických kanálů. Zesílení je převodní koeficient mezi jednou hladinou AD převodníku a jí odpovídající velikosti fyzikální veličiny.

Program Inmes standardně ukládá naměřená data ve formátu 16–ti bitových čísel, která nereprezentují naměřené fyzikální hodnoty veličin, ale jejich odpovídající číslicovou prezentaci po AD převodu. Převodní koeficienty jsou zapsány v konfiguračním souboru, který přísluší datovému souboru. Tuto kombinaci nelze použít v žádném standardním uživatelském programu. Je však použita jako zdroj dat pro software "Diagram broušení". Program INMES umožňuje naměřená data exportovat do textového souboru. Naměřená data lze zpracovávat obecnými metodami přímo v měřícím programu, který umožňuje FFT analýzu(amplituda, fáze, výkon, výkonová spektrální hustota, průměrová spektra), číslicovou filtraci, integraci, derivaci, statistiku a signálovou aritmetiku.

#### **2.7.2 ScopeWin**

Program ScopeWin, využívající kartu PCA 1216, umožňuje rychlá měření dynamických jevů i dlouhodobá monitorování signálů, jejich vizualizaci v reálném čase, následné zpracování pomocí řady nástrojů, archivaci a prezentaci v podobě tištěných protokolů. Program lze spustit na počítačích PC 386 s pamětí 2MB RAM. Plného výkonu a především plné délky záznamu lze však dosáhnout až se sestavou PC 486 a 32MB RAM. Nezbytnou podmínkou je nainstalovaný operační systém Windows 3.2x či vyšší.

K získání vstupních dat pro výpočet diagramu broušení byl však použit software INMES a program ScopeWin je zde uveden pouze pro přehled.

## **2.7.3 Software pro ovládání polohovacích jednotek p**ř**i m**ěř**ení úbytku obrobku**

Jedním z vytvořených je tento rezidentní program, umožňující běh na pozadí se spuštěným měřícím programem. Program se ovládá pomocí funkčních kláves F1 až F12. Při činnosti ovládacích polohovacích jednotek je standardní funkce kláves vyřazena, aby nemohlo dojít ke dvojí akci při stisku funkční klávesy v jiném programu. Ovládání obou jednotek je shodné, funkce téhož významu jsou jen na jiných funkčních klávesách. Ovládání polohovacích jednotek umožňuje tyto funkce :

- jeden krok jednotky nahoru či dolů (asi 0,006 mm),
- plynulý dojezd do horní a dolní úvrati,
- samočinné najetí do pracovního pásma snímače před kalibrací,
- přechod mezi kalibračním minimem a maximem stiskem jedné klávesy,
- současný pojezd obou jednotek k horní úvrati (např. na konci měření),
- odinstalování z paměti.

## **3. PRAKTICKÁ** Č**ÁST**

## **3.1 Software "Diagram broušení" – stru**č**ný p**ř**ehled**

Program "Diagram broušení" :

- je určen pro vytváření diagramu broušení a komplexní hodnocení procesu broušení pomocí parametru "obrobitelnost broušením" –  $O_B$ .
- má jednoduché, intuitivní ovládání.
- umožňuje rychlou a účinnou analýzu dat získaných z procesu broušení.
- navazuje na program INMES, který snímá data z procesu broušení pomocí měřicí karty PCA–1216 a zaznamenává je.
- byl vytvořen ve vývojovém prostředí C++ Builder $^1$  verze 5.0.

### **3.2 Systémové požadavky**

Minimální systémové požadavky pro spuštění správnou funkci všech částí programu "Diagram broušení" :

- procesor Intel Pentium® taktovaný na 90 MHz nebo vyšší,
- operační systém Microsoft Windows 95, Windows 98, Windows ME, Windows 2000, Windows XP či Windows NT 4.0,
- 8 MB RAM (doporučeno 32 MB RAM),
- Microsoft Word 97 nebo vyšší,
- volné místo na pevném disku cca 5 MB,
- CD–ROM mechanika,
- standardní vstupní ovládací zařízení (myš, klávesnice).

 $\overline{a}$ 

<sup>1</sup> Podrobně v kapitole 3.3 Vývojové prostředí.

#### **3.3 Vývojové prost**ř**edí**

Program "Diagram broušení" byl vytvářen ve vývojovém prostředí C++ Builder verze 5.0. Vývojové prostředí (IDE<sup>1</sup>) umožňuje rychlou tvorbu Windows aplikací v programovacím jazyce C++.

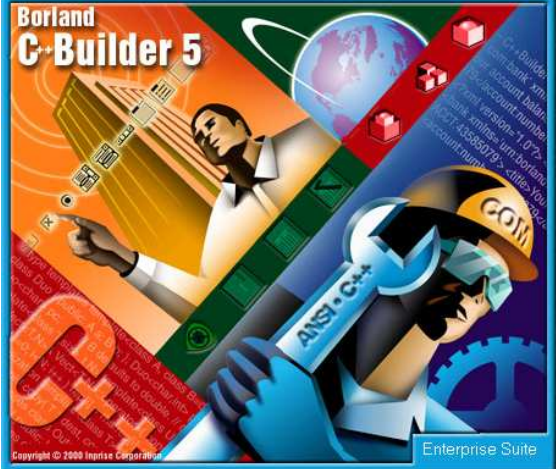

Je možné zde vytvářet :

 $\overline{a}$ 

 $-$  Win32<sup>2</sup> konzolové aplikace

 $-$  Win32 GUI<sup>3</sup> aplikace

obr. 14 vývojové prostředí C++ Builder

Win32 GUI aplikace (jejímž případem je Diagram broušení) přináší nesporné výhody. Uživatel přistupuje k aplikaci intuitivně bez nutnosti detailní znalosti manuálu. Výhody GUI ještě více podporuje standardizace, pokud je dodržena. Většina Windows programů se například standardně ukončí pomocí kombinace kláves Alt+F4. Zatím co DOSové aplikace se ukončují různě, stiskem klávesy Esc, F10, Alt+X, atd.

Win32 aplikace již používají 32bitový přístup a jsou tedy plně použitelné v 32bitových operačních systémech (Win95,Win98,Win2000,WinNT) podporujících tzv. preemptivní multitasking.

Multitaskingové operační systémy se vyznačují tím, že strojový čas procesoru je rozdělen mezi jednotlivé běžící aplikace. To umožňuje současný běh více úloh.

V případě preemptivního (vynuceného) multitaskingu přiděluje strojový čas sám operační systém (je to vynuceno z vnějšku aplikace). Strojový čas procesoru se přiděluje po velmi krátkých úsecích, tzv. nitích (thread). Právě "navléknutá" niť je po uplynutí přiděleného času ustřižena a začne se vykonávat niť jiné aplikace. Když systém přepíná mezi nitěmi, uchovává se současný stav ve frontě.

Takové operační systémy jsou poměrně spolehlivé (stabilní).

 $1$  IDE (Integrated Development Enviroment) – integrované vývojové prostředí.

<sup>&</sup>lt;sup>2</sup> Win32 označuje 32bitovou aplikaci pro operační systém Windows.

<sup>3</sup> GUI (Graphical User Interface) – grafické uživatelské rozhraní.

#### **3.4 Instala**č**ní CD–ROM**

Součástí této práce je instalační CD–ROM. Po vložení CD–ROMu do mechaniky se spustí program "Setup.exe" (obr.15) zajišťující rychlou instalaci programu Diagram broušení. Kromě instalace Diagramu broušení umožňuje "Setup" prohlížení diplomové práce, prohlížení zdrojových souborů, procházení instalačního CD–ROMu a odinstalování Diagramu broušení.

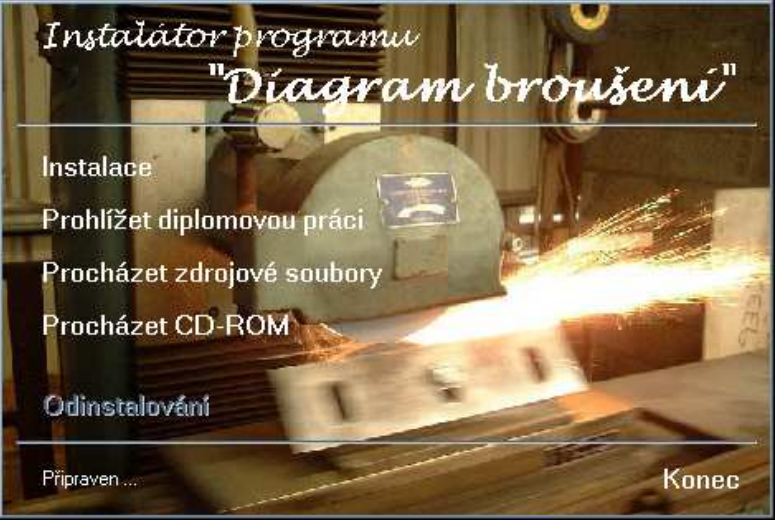

obr.15 program "Setup.exe" po spuštění

#### **3.4.1 Instalace**

Instalaci Diagramu broušení zahájíme kliknutím na nápis "Instalace", který se po najetí kurzoru myši zvýrazní a zbarví modře. Nyní jsme vyzváni k zadání cílového adresáře (obr.16), do kterého bude Diagram broušení nainstalován. Zpět do hlavní nabídky přejdeme pomocí tlačítka **X**.

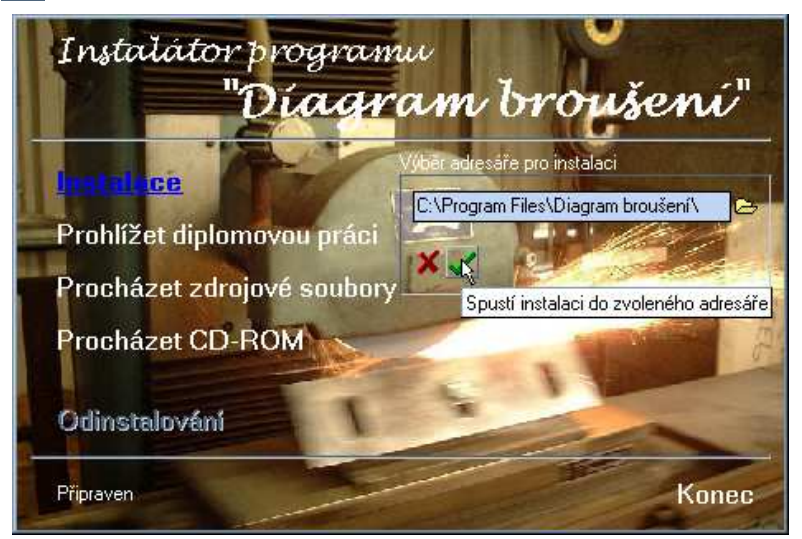

obr.16 program "Setup.exe" po spuštění

Najetím kurzoru myši na libovolné tlačítko se zobrazí nápověda s vysvětlením významu. Adresář můžeme zadat buď přímo zapsáním do editačního pole, vybrat jej kliknutím na tlačítko z adresářového stromu nebo kombinací obou těchto technik.

Samotnou instalaci spustíme kliknutím na tlačítko v v případě zadání neexistujícího adresáře se zobrazí dialogové okno (obr. 17). Po jeho potvrzení je neexistující adresář

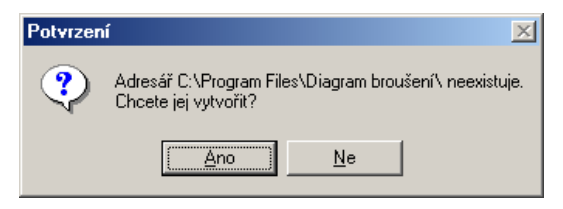

obr. 17 dialogové okno

vytvořen a Diagram broušení nainstalován v požadovaném umístění. V opačném případě se vracíme zpět k výběru adresáře. Úspěšná instalace je zakončena spuštěním Diagramu broušení a zpřístupněním nabídky odinstalace v okně instalačního programu. Jakákoli chyba při instalaci vyvolá zobrazení chybového hlášení s popisem chyby.

#### **3.4.2 Prohlížení diplomové práce**

Tato volba vyžaduje správně nainstalovaný program Word 97 či Word 2000. Položka " Prohlížení diplomové práce" je zpřístupněna pouze v případě existuje–li adresář "C:\Program Files\Microsoft Office\Office\" a v něm soubor "Winword.exe".

Při splnění výše uvedených požadavků se otevře okno Wordu a v něm diplomová práce.

V opačném případě zbývá možnost ručního otevření dokumentu. Soubor "Diplomová práce.doc" je umístěn v adresáři "\Text\" na instalačním CD–ROMu.

#### **3.4.3 Procházení zdrojových soubor**ů

Položka "procházet zdrojové soubory" otevře tabulku s výběrem zdrojových souborů uložených na instalačním CD–ROMu v adresáři "\Source\Diagram broušení\" (zdrojové soubory programu Diagram Broušení) a "Source\Install\" (zdrojové soubory programu Setup).(obr. 18) Kliknutí na název zdrojového souboru otevře požadovaný soubor v programu Notepad. Pro správnou funkci této položky je nutné mít správně nastavenou cestu v souboru Autoexec.bat (SET PATH=C:\WINDOWS). Při problémech s otevřením zdroj. souboru opět zůstává možnost manuálního zobrazení (např. pomocí položky "Procházet CD–ROM").

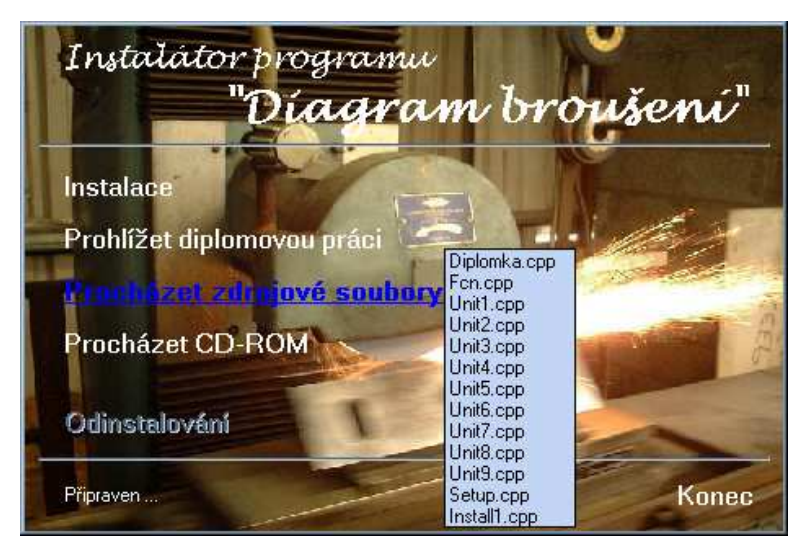

obr. 18 výběr zdrojového souboru

#### **3.4.4 Procházení obsahu CD–ROMu**

Výběr položky "Procházet CD–ROM" způsobí otevření standardního Windows okna s obsahem CD–ROMu.

#### **3.4.5 Odinstalování**

Položka "Odinstalování" je aktivní pouze po předchozí úspěšné instalaci programu Diagram broušení. Funkce "odinstalování" nejprve odstraní soubor "DB.exe" z cílového adresáře instalace. Jestliže je tento adresář nyní prázdný a pokud byl vytvořen instalačním programem, bude smazán.

#### **3.4.6 Ukon**č**ení instalace**

Kliknutí na položku "Konec" ukončí program "Setup".

#### **3.5 Za**č**ínáme pracovat s programem Diagram broušení**

Hlavní okno aplikace Diagram broušení je rozděleno do tří částí. Levá část je vyhrazena pro diagram broušení. Pravá polovina se dělí na zbývající dvě části. V horní se zobrazuje průběh vstupních signálů. Zbývající část v textovém režimu zobrazuje potřebné informace. Bezprostředně po spuštění jsou všechna okna prázdná. Pouze grafická okna zobrazují informaci "nejsou zadána vstupní data" (obr. 19).

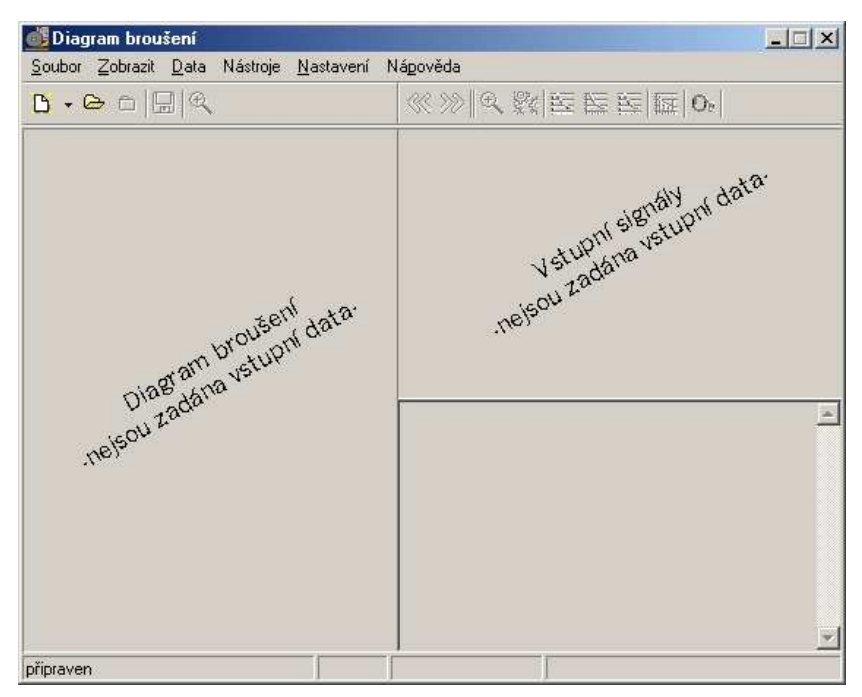

obr. 19 aplikace Diagram broušení po spuštění

Kromě tří výše popsaných částí obsahuje okno ještě záhlaví, hlavní roletové menu formuláře, dvě nástrojové lišty a stavovou lištu. V záhlaví je ikona programu sloužící k vyvolání systémového menu<sup>1</sup>, název programu "Diagram broušení" a název souboru s daty (je–li nějaké měření načteno). Nabídka tlačítek v nástrojových lištách odpovídá položkám v hlavním menu. Položky a tedy i tlačítka, která nejsou v dané chvíli aktuální, jsou znepřístupněna (zašeděna). Najetí kurzoru myši na tlačítko v nástrojové liště vyvolá zobrazení nápovědy. Po hlavním menu se můžeme pohybovat i pouze pomocí klávesnice. Vybranou položku menu zvolíme stisknutím kombinace kláves Alt + klávesu podtrženého písmene názvu. Do hlavního menu přejdeme také klávesou F10.

Ve stavovém pruhu nám aplikace říká v jakém stavu se právě nachází.

 $\overline{a}$ 

 $1$  Téhož efektu dosáhneme stisknutím kombinace kláves Alt + Space.

#### **3.5.1 Hlavní menu aplikace**

Hlavní menu je koncipováno podobně jako u většiny Windows aplikací. To by mělo uživateli zjednodušit orientaci v programu.

#### 3.5.1.1 .,Soubor"

"Soubor" je první položkou hlavního menu. Kliknutím na ni se rozvine submenu (obr 20).

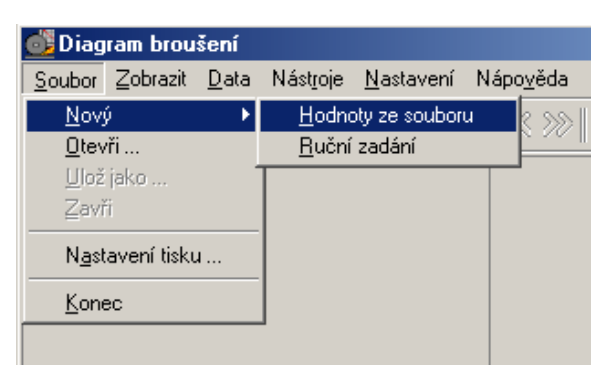

obr. 20 hlavní menu aplikace

"*Soubor* → *Nový*" zahájí výpočet nového diagramu broušení. Stejnou akci spustíme kliknutím na ikonu v nástrojové liště (obr. 21). Položka má své submenu, kde se uživatel rozhodne jestli zadá údaje do programu ručně nebo využije soubor s naměřenými daty. Modul ručního zadávání byl do aplikace doplněn na základě požadavku Katedry obrábění a montáže. Byl tím vyřešen problém kontroly starších měření která nebyla zaznamenána na digitální média.

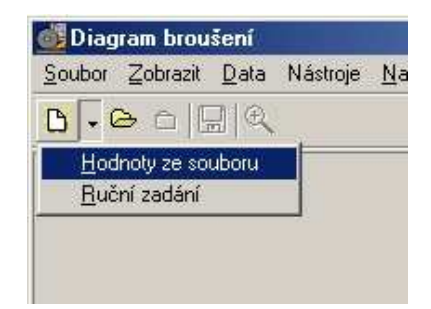

obr. 21 akci z hlavního menu lze vyvolat i stiskem odpovídající ikony

#### *"Soubor* → *Nový* → *Hodnoty ze souboru"*

Nejprve se zaměříme na konstrukci diagramu broušení ze souboru naměřených dat. V této fázi aplikace Diagram broušení navazuje na program INMES.

INMES ukládá naměřené hodnoty do konfiguračního a datového souboru (soubory se stejným jménem a s příponami " .cfg " a " .dat ") nebo umožňuje jejich export do textového souboru (přípona " .txt "). Jako zdroj dat pro vytvoření diagramu broušení se ukázalo výhodnější použít datový a konfigurační soubor, jak z hlediska uživatelského (jednodušší manipulace v prostředí programu INMES), tak i z hlediska přenositelnosti dat (textový soubor dosahuje velikosti zhruba 16×větší než konfigurační a datový soubor). Konfigurační a datový soubor lze snadno přenést na "disketě", tj.floppy disk 3.5", 1.44 MB, což se ukázalo jako nezbytné, protože měřící počítač není připojen do školní počítačové sítě. Nevýhodou tohoto způsobu je nedělitelnost souborů. Ztráta jednoho z nich vede ke znehodnocení celého měření.

Nyní nás aplikace vyzve k zadání zdrojového souboru. Nezáleží na tom jestli vybereme soubor konfigurační či datový. Pokud adresář s vybraným souborem obsahuje pouze jedno z "dvojčat", zobrazí se chybové hlášení s popisem chyby.

Pokud je vše v pořádku, jsme vyzváni k zadání doplňujících údajů (obr. 22).

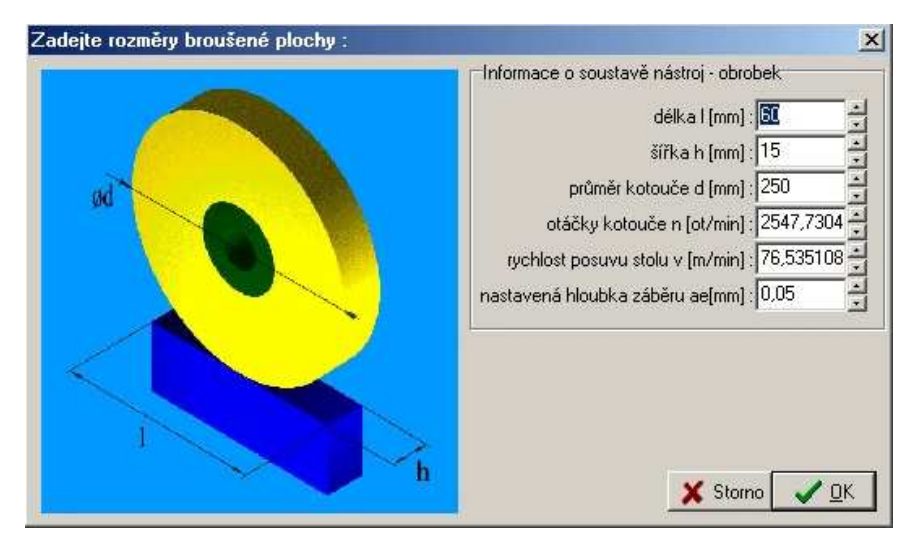

obr. 22 formulář pro zadání doplňujících údajů

Daty získanými z datového souboru jsou :

- normálová složka řezné síly,
- tangenciální složka řezné síly,
- úbytek materiálu obrobku na levé straně,
- úbytek materiálu obrobku na pravé straně,
- otáčky brousicího kotouče,
- rychlost posuvu obrobku.

Ručně zadávanými daty jsou :

- průměr kotouče,
- rozměry obráběné plochy,
- drsnosti povrchu,
- úbytek brousicího kotouče (zatím není dořešena metoda snímání úbytků "on line"),
- nastavená hloubka záběru.

Položky "otáčky kotouče" a "rychlost posuvu stolu" ukazují hodnoty odečtené z datového souboru a nabízí nám korekci těchto údajů<sup>1</sup>. Ostatní hodnoty jsou při prvním zadávání nulové. Při dalších zadáváních nám aplikace podbízí údaje z předchozího měření uchované v inicializačním souboru. Toto ulehčení vychází z předpokladu, že měření se provádí při standardizovaných podmínkách a většina údajů je shodná.

Stisknutím tlačítka  $\Box$  <u>DK zadání potvrdíme</u>, aplikace vykreslí diagram broušení a průběh vstupních signálů (obr. 23). Stisk tlačítka  $\mathsf{X}$  stomo má za následek vykreslení průběhu vstupních signálů, diagram broušení však zobrazen nebude.

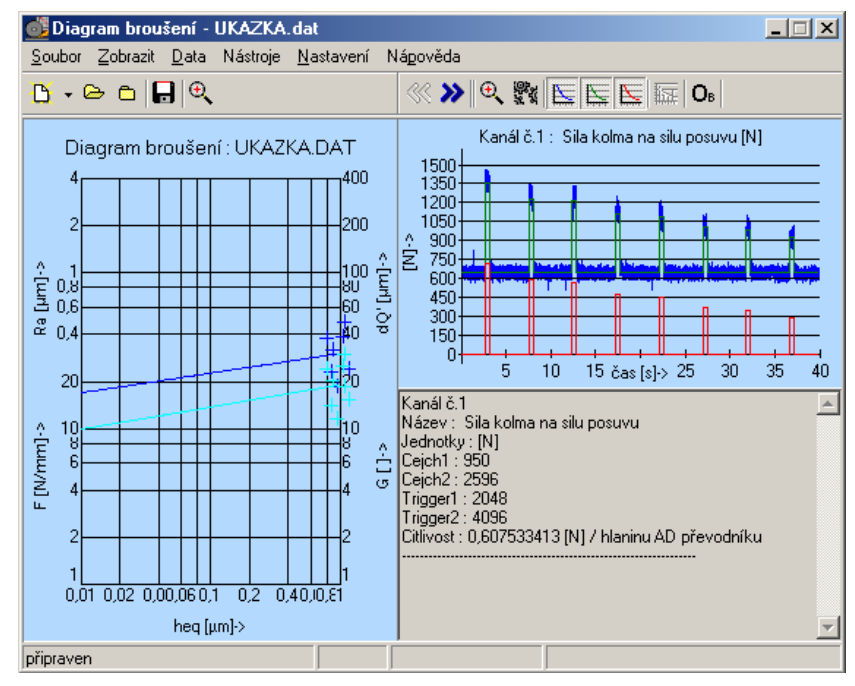

obr. 23 aplikace Diagram broušení v akci

#### *"Soubor* → *Nový* → *Ru*č*ní zadání"*

Při této volbě se nejprve zobrazí již známé okno (obr. 24) doplněné o pole "Nová úloha", kde zadáváme počet vyjiskřovacích zdvihů a časový rozsah měření.

 $\overline{a}$ 

<sup>1</sup> Na základě požadavku ze strany KOM.

Na základě námi zadaných údajů program vygeneruje tabulku, ve které vyplníme hodnoty příslušející jednotlivým vyjiskřovacím zdvihům (obr. 25).

V grafu průběhu vstupních signálů program zobrazí pouze červený signál<sup>1</sup>. Diagram broušení vykreslí pouze ty veličiny, které je možné na základě zadaných údajů vypočítat.Údaje potřebné pro výpočet žádané veličiny nesmí obsahovat nulové prvky.

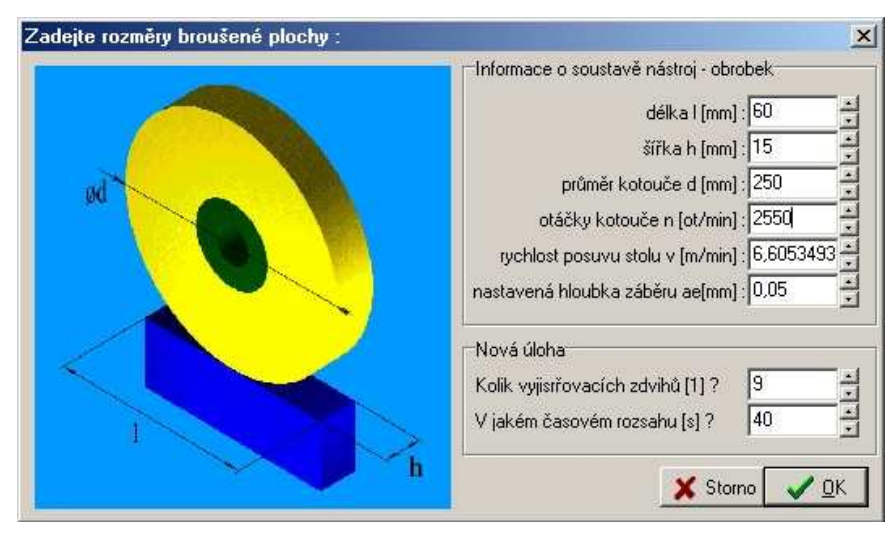

obr. 24 okno formuláře při ručním zadání

| Zdvih č.       | Ffn [N] | Fft [N]        | ae [mm] | delta rs [mm] | Ra [µm] | Rd [µm]        |
|----------------|---------|----------------|---------|---------------|---------|----------------|
|                | ۰O<br>  | .<br>п         |         |               | A       | n              |
| $\overline{2}$ |         | 0              |         | п             | n       | $\mathbf{0}$   |
| 3              |         | ū              |         | 'n            | ñ       | $\overline{0}$ |
| $\overline{4}$ |         | Ō              | ñ       | ñ             | ñ       | O              |
| 5              |         | ٥              |         | ñ             | n       | $\mathbf{a}$   |
| $6^{\circ}$    |         | ñ              |         | w             | m       | $\mathbf{0}$   |
| $\overline{z}$ |         | Ū              |         |               |         | n              |
| $\overline{8}$ |         | ñ              |         | п             | n       | $\Omega$       |
| $\overline{9}$ |         | $\overline{0}$ | n       | 0             | O       | o              |

obr. 25 tabulka pro ruční zadání

#### *"Soubor* → *Otev*ř*i"*

 $\overline{a}$ 

Volba "Otevři" (obr. 20) načte soubor s příponou ".dbr". Jedná se o binární soubor vytvořený aplikací Diagram broušení<sup>2</sup>. Pokud je již nějaké měření otevřeno, provede se nejprve funkce "Zavři". V témž reálném čase může být otevřeno pouze jedno měření.

<sup>1</sup> Odfiltrovaný signál posunutý do počátku.

<sup>&</sup>lt;sup>2</sup> Soubor vytvoříme pomocí položky "Soubor  $\rightarrow$  Ulož jako ..."

*"Soubor* → *Ulož jako …<sup>1</sup> "* 

"Ulož jako ..." uloží otevřené měření do souboru se zvoleným názvem a příponou "dbr".

#### *"Soubor* → *Zav*ř*i"*

Položka "Zavři" "(obr. 20) zavře právě otevřené měření bez uložení. Aplikace se dostane do stavu "po spuštění" (obr. 19).

#### *"Soubor* → *Nastavení tisku …"*

Položka "Soubor → Nastavení tisku ..." zobrazí standardní Windows okno s výběrem nainstalovaných tiskáren a s možností nastavení jejich vlastností (obr. 26).

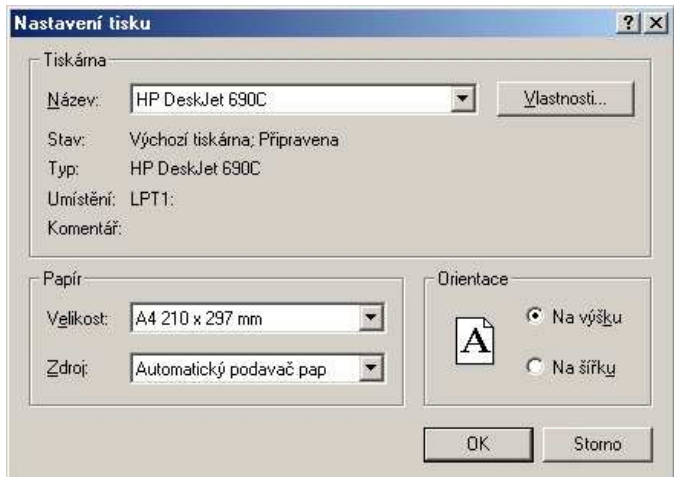

obr. 26 nastavení tisku

#### *"Soubor* → *Konec"*

"Konec" způsobí zavření aktuálního měření (pokud je nějaké otevřeno) a ukončení aplikace Diagram broušení.

<sup>1&</sup>lt;br><sup>1</sup> Symbol "..." za názvem položky označuje, že daná položka zobrazí dialogový box, v němž provedeme výběr.

#### 3.5.1.2 "Zobrazit"

V submenu "Zobrazit" (obr. 27) najdeme položky otevírající různá doplňková okna.

| "Diagram broušení - UKAZKA.dat |                                                                                                    |      |  |                                  |                             |  |  |  |
|--------------------------------|----------------------------------------------------------------------------------------------------|------|--|----------------------------------|-----------------------------|--|--|--|
| Soubor                         |                                                                                                    |      |  | Zobrazit Data Nástroje Nastavení | Nápověda                    |  |  |  |
| Die                            | Průběhy vstupních signálů<br>Diagram broušení<br>Úbytky materiálu v závislosti na čase<br>Tabulka hodnot | 1500 |  |                                  |                             |  |  |  |
| o                              |                                                                                                    |      |  | 9000<br>200                      | 1350<br>1200<br>1050<br>900 |  |  |  |

obr. 27 položka "Zobrazit" hlavního menu

#### *"Zobrazit* → *Pr*ů*b*ě*hy vstupních signál*ů*"*

Výběr *"Pr*ů*b*ě*h*ů *vstupních signál*ů*"* způsobí otevření okna s detailem grafu vstupních signálů (obr. 28). Najdeme zde i další funkce pro práci s grafem.

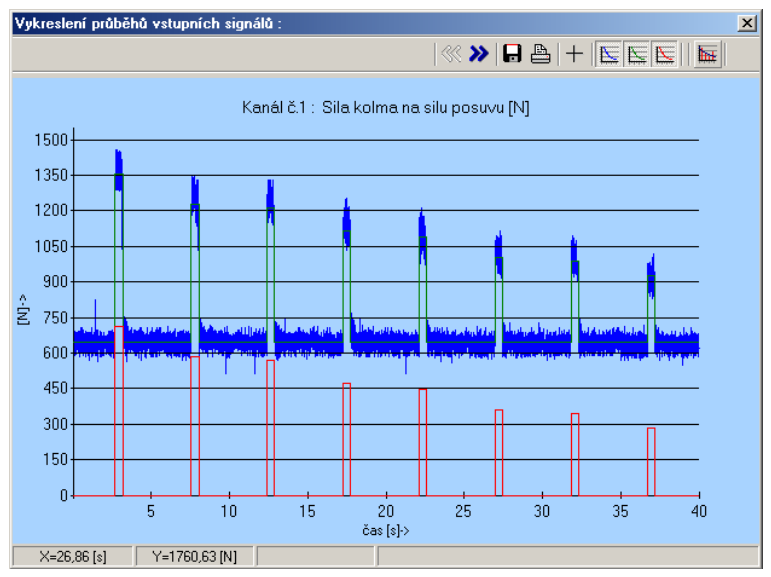

obr. 28 detail průběhu vstupních signálů

Stručně k funkci jednotlivých tlačítek v nástrojové liště :

- Vykreslí následující kanál.
- Vykreslí předchozí kanál.
- Zobrazí dialog pro uložení obrázku s grafem ve formátu "bmp" (bitmapy) nebo ".jpg" (JPEG).
- A, – Zobrazí standardní Windows dialog pro tisk průběhu signálů.
- Zapne vykreslování nitkového kříže. Tato funkce je užitečná pro odměřování z grafu a pro zadávání prahové hodnoty v případě, kdy nejsme spokojeni s automatickou filtrací naměřených signálů.
	- Vykreslí naměřený signál (modrá barva).
- Vykreslí naměřený odfiltrovaný signál (zelená barva).
- Vykreslí naměřený odfiltrovaný signál posunutý do počátku (červená barva).
- Vykreslí exponenciální regresní křivku podle vztahu : y = C· $e^{-\frac{1}{T}x}$  a její tečnu v počátku. Funkce je přístupná po výpočtu Obrobitelnosti broušením – Ob pomocí tlačítka  $\overline{O}_B$  v nástrojové liště hlavního okna.
- Tlačítko je viditelné při zobrazení průběhu úbytků obrobku. Dovoluje vykreslit do jednoho grafu signál obou snímačů (tj. levého a pravého)(obr. 29).

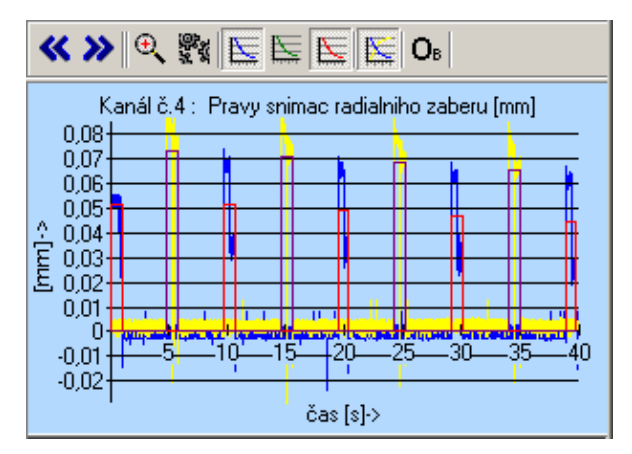

obr. 29 vykreslení obou kanálů úbytku obrobku do jednoho grafu

#### *"Zobrazit* → *Diagram broušení"*

Položka "Diagram broušení" má podobný význam jako předchozí funkce. Zobrazí okno s detailem diagramu broušení (obr. 30). Ikony v nástrojové liště mají stejný význam jako v okně průběhů vstupních signálů.

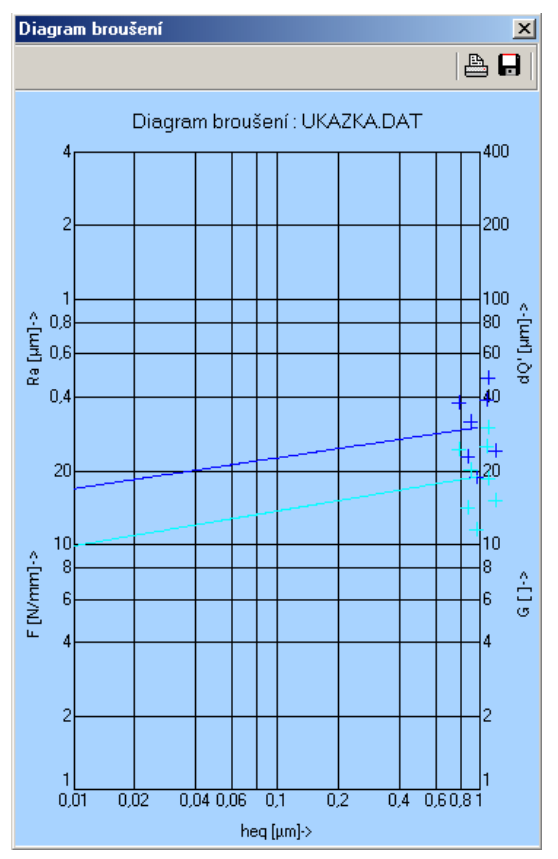

obr. 30 detail diagramu broušení

## *"Zobrazit* → *Úbytky materiálu v závislosti na* č*ase"*

Položka "Úbytky materiálu v závislosti na čase" zobrazí graf rozdílů po sobě jdoucích hodnot pravého a levého snímače úbytků materiálu v závislosti na čase. Z grafu lze přehledně odečíst kolik materiálu se odebralo při každém vyjiskřovacím zdvihu.

#### *"Zobrazit* → *Tabulku hodnot"*

V tabulce jsou vypsány hodnoty získané ze souboru dat nebo z ručního zadání. Dále obsahuje hodnoty potřebné pro výpočet diagramu broušení, které nejsou zatím snímány "on line" a je nutné je zadat ručně. Jsou to drsnosti povrchu Ra, R<sub>d</sub> a úbytek kotouče  $\Delta r_s$  (obr. 31).

| Zdvih č. | Ffn [N]                                     | Fft [N] | ae [mm]                                        | delta rs [mm] | Ra [µm] | Rd [µm] |
|----------|---------------------------------------------|---------|------------------------------------------------|---------------|---------|---------|
|          | 711.046035518 450.517300491(-0.028513391270 |         |                                                |               |         | o       |
|          |                                             |         | 582,218664864(376,894001703(0,02817881036) 0   |               |         | n       |
|          |                                             |         | 569,5547225581363,5902461591-0,020722874580    |               |         |         |
|          |                                             |         | 472,809004435; 300,55214551110,0234379814610   |               |         | O       |
| 5        |                                             |         | 446,994463054! 280,098752874; -0,02865388969 0 |               |         | п       |
|          |                                             |         | 360,893910575(227,526182839) 0,03112084536 0   |               |         | n       |
|          |                                             |         | 343,846062786-211,593220627(-0,022798839320    |               |         | n       |
| 8        |                                             |         | 280,792940727,173,459802022,0,02504512150(0    |               |         | O       |

obr. 31 tabulka hodnot

Všechny hodnoty v tabulce můžeme libovolně doplňovat nebo měnit. Stisknutím tlačítka **změny potvrdíme, tabulka se zavře a proběhne překreslení grafů. Stisk tlačítka X** znamená, že změny budou ignorovány, tabulka se pouze zavře.

#### 3.5.1.3 "Data"

Položka "Data" (obr. 32) zastupuje funkce pro práci s daty získanými z měření.

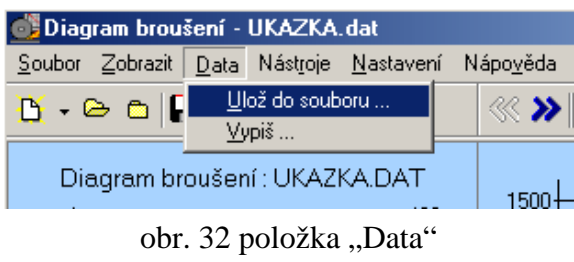

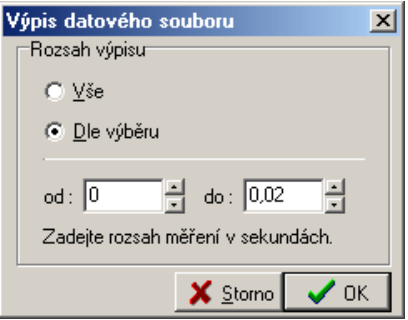

obr. 33 rozsah výpisu

#### $P$ *, Data*  $\rightarrow$  *Ulož do souboru*  $\ldots$ ", *"Data*  $\rightarrow$  *Vypiš*  $\ldots$ "

Obě funkce jsou prakticky totožné. Obě umožní uživateli prohlížet naměřená data. Rozdíl mezi nimi je ten, že "*Ulož do souboru*..." zapíše data do textového souboru (formát ".txt"), zatímco "Vypiš ..." je zobrazí v okně. Obě funkce dokáží zobrazit či zapsat data ve zvoleném časovém úseku (obr. 33). To je výhodné vzhledem k jejich počtu.

#### **3.5.1.4 "Nástroje"**

| <b>O' Diagram</b> broušení                                       |                                      |                             |  |  |  |  |  |
|------------------------------------------------------------------|--------------------------------------|-----------------------------|--|--|--|--|--|
| Soubor Zobrazit Data                                             |                                      | Nástroje Nastavení Nápověda |  |  |  |  |  |
| $\mathbf{B} \cdot \mathbf{B}$ and $\mathbf{B} \times \mathbf{B}$ | Pouze druhá půlka signálu<br>Srovnei |                             |  |  |  |  |  |
|                                                                  |                                      |                             |  |  |  |  |  |

obr. 34 Nástroje

Nabídka "Nástroje" (obr. 34) obsahuje dva navržené nástroje pro korekci měření úbytku obrobku. Z průběhů signálů ukázkového měření (obr. 35) $^1$  je patrné, že zdvih je rozdělen do dvou částí vzájemně oddělených skokem. V místě skoku se mění směr pohybu dotykového

 1 Obr. 35 a obr. 36 jsou příkladem průběhů signálů uložených aplikací Diagram broušení ve formátu JPEG.

snímače po obrobku. Řešením je jistě i zprůměrování celého skoku, ale chyba nastane ihned

při prvním skoku. Na začátku měření se snímač rozjíždí po obrobku jen jedním směrem a zdvih zůstává znevýhodněn oproti ostatním. Vše je patrné z obr. 35 .

Navržená funkce *"Pouze druhá p*ů*lka signálu"* přepočítá průměr pouze z druhé poloviny zdvihu. Výsledek je dobře vidět na signálu pravého snímače úbytku obrobku (obr. 36).

Funkce "Srovnej" řeší problém vzájemného seřízení pravého a levého snímače úbytku obrobku. Oba snímače, při srovnání na časové ose, se v měření obrobku střídají. Z toho vyplývá, že mezi hodnotami dvou sousedních zdvihů jednoho snímače musí

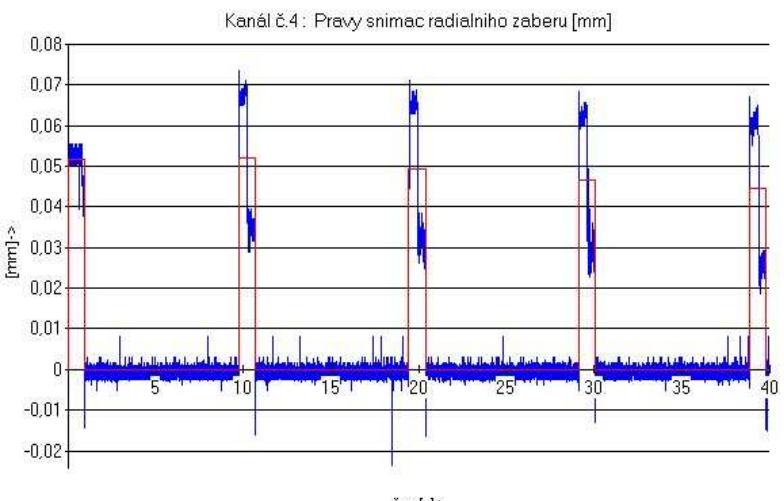

čas [s]->

obr. 35 pravý snímač úbytku obrobku

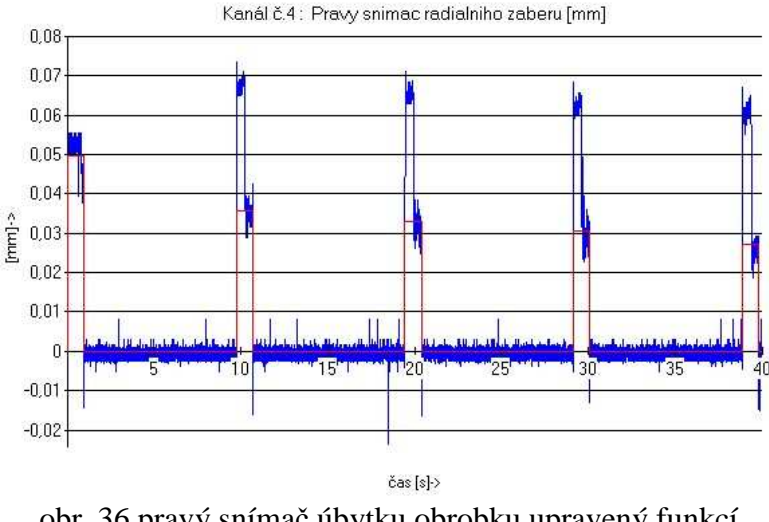

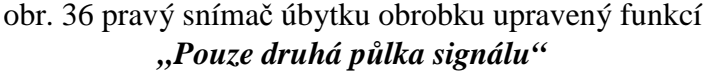

ležet hodnota odpovídajícího zdvihu snímače druhého. To se však v ukázkovém měření neděje (obr. 37 a obr. 38). Funkce "Srovnej" vychází z předpokladu, že exponenciální regresní křivka tzv. "vyjiskřovací křivka" je na konci měření velmi plochá, téměř lineární a srovná hodnoty tří časově posledních zdvihů do přímky (obr. 39).

Otázkou je zda hledat řešení problému zde nebo v úpravě příslušných zařízení, aby nebylo nutné měření "deformovat" používáním různých přídavných funkcí a filtrů.

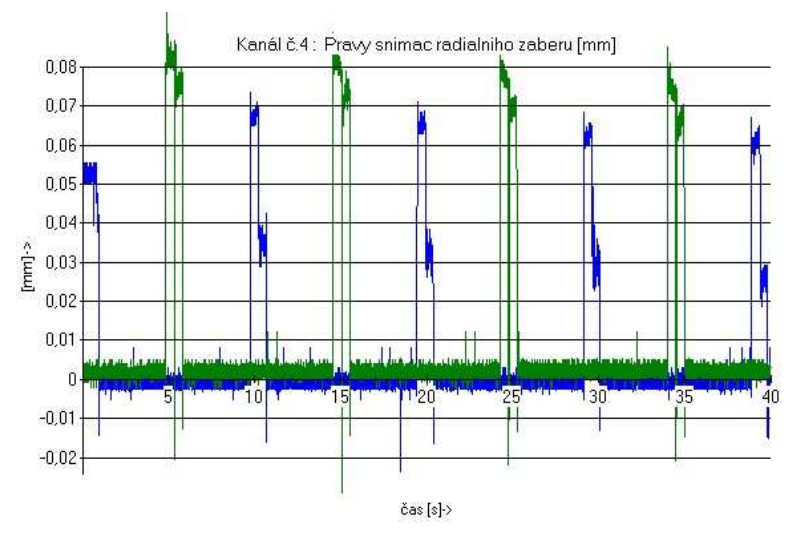

obr. 37 vzájemné srovnání obou snímačů úbytku obrobku

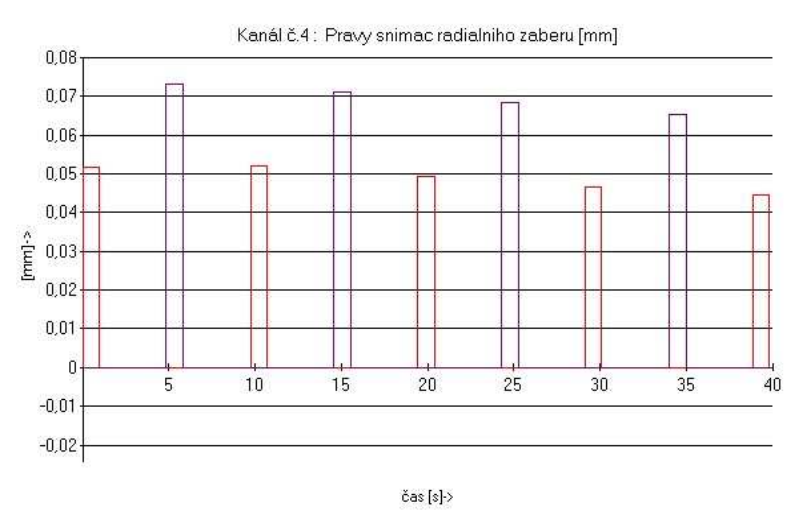

obr. 38 odfiltrované signály obou snímačů

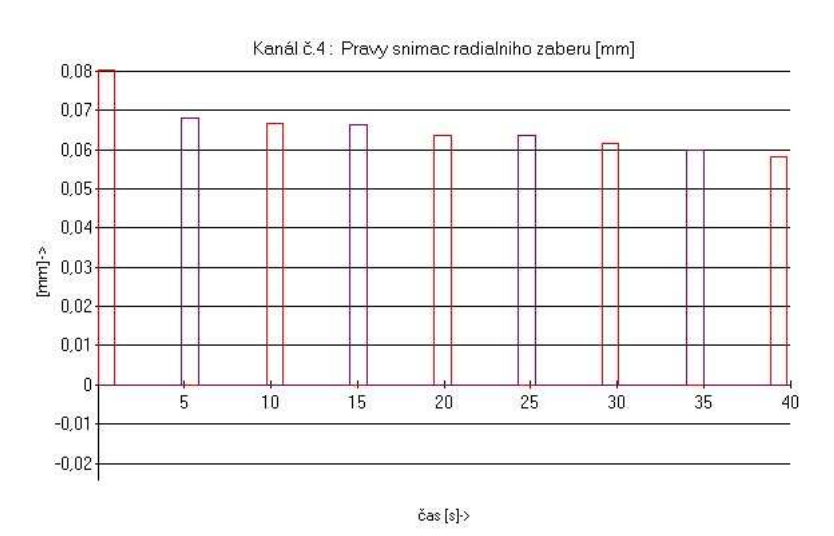

obr. 39 signály obou snímačů po úpravě

#### 3.5.1.4 "Nastavení"

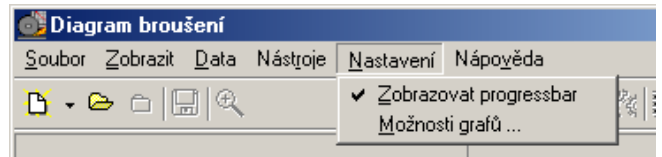

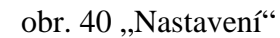

*"Nastavení"* (obr. 40) zahrnuje dvě položky. Zaškrtávací políčko *"Zobrazovat progress bar<sup>1</sup> "* a dialogové okno *"Možnosti graf*ů *…"*.

*"Zobrazovat progress bar"* využijeme u pomalejších počítačů, kde je lepší jeho zaškrtnutí zrušit, aby nedocházelo ke zbytečnému zpomalování výpočtů. Ve standardním nastavení je políčko zaškrtnuto, progress bar se zobrazuje.

Stisk "Možnosti grafů ..." vyvolá zobrazení dialogového okna (obr. 41). Okno slouží k nastavení zobrazování diagramu broušení a průběhu vstupních signálů.

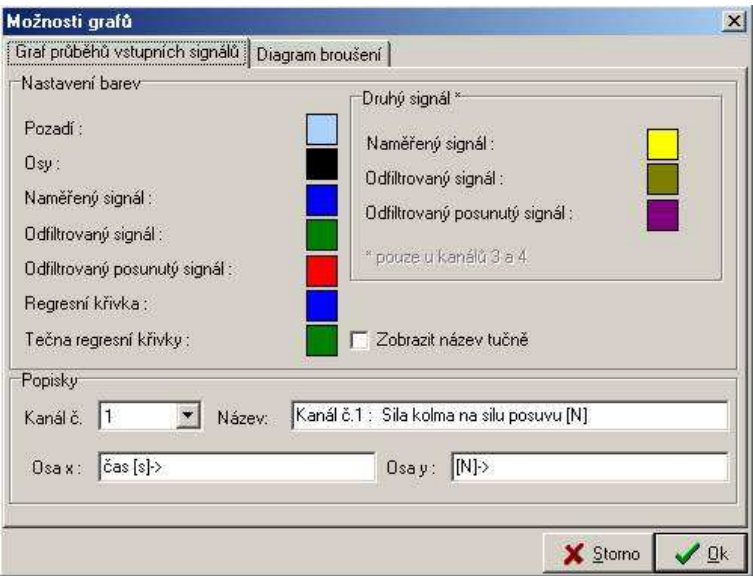

obr. 41 nastavení grafů

Ovládání je intuitivní. Kliknutím na barevné políčko u příslušné položky vyvoláme standardní dialogové okno pro výběr barvy. V poli "Popisky" lze upravovat názvy a popis os jednotlivých kanálů.

 1 Žluté pole ukazující průběh výpočtu ve stavové liště hlavního okna.

Na kartě "Diagram broušení" upravujeme stejným způsobem zobrazení diagramu broušení. Stisknutím tlačítka **program změny zaznamená a vyvolá překreslení hlavního okna.** Stisknutím tlačítka **x** stomo budou změny zapomenuty a okno "Možnosti grafů ..." zavřeno.

#### **3.5.1.6 "Nápov**ě**da"**

"Nápověda"(obr. 42) obsahuje pouze jednu položku : "O programu ...", stiskem které vyvoláme dialogové okno "O *programu"* (obr. 43).

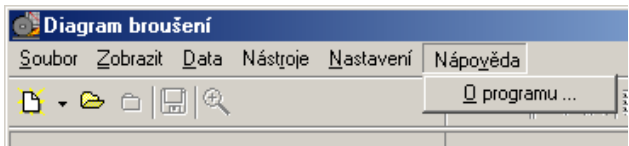

obr. 42 "Nápověda"

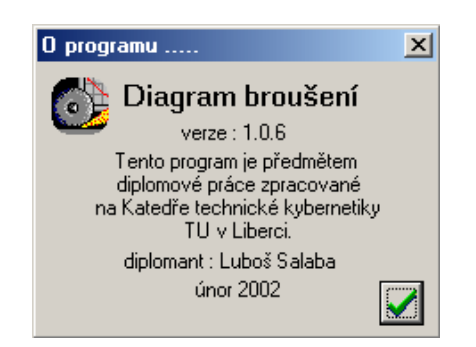

obr. 43 dialogové okno "O programu"

#### **3.6 N**ě**které** ř**ešené úlohy**

Program byl odladěn na ukázkovém měření dodaném Katedrou obrábění a montáže (KOM). Jedná se konkrétně o soubory "Ukazka.cfg" a "Ukazka.dat" zaznamenané programem INMES. Dosažené výsledky jsou uvedeny v příloze č.1 . Měření "Ukazka" nebylo součástí žádné zprávy a neobsahovalo doplňující údaje. Nezbytné hodnoty byly dosazeny na základě konzultace s KOM. V příloze č.1 najdeme : ukázku výpisu datového souboru v časovém rozmezí 2,5 – 2,63 [s], časový průběh všech snímaných kanálů, diagram broušení. Hodnota koeficientu "Obrobitelnost broušením" – O<sub>B</sub> je výrazně ovlivněna "nastavenou hloubkou záběru"  $a_{en}$ , jejíž skutečnou hodnotu neznáme. Navržené hodnotě  $a_{en} = 0.05$  mm odpovídá "Obrobitelnost broušením<sup>1</sup>" O<sub>B(Ffn)</sub> = 5,169, O<sub>B(Ff)</sub> = 5,201.

V rámci testování programu Diagram broušení byly také řešeny některé starší úlohy. V dalších přílohách jsou ručně zadávaná měření prováděná v letech 1980 – 1981. Příslušné měření je vždy popsáno na začátku přílohy.

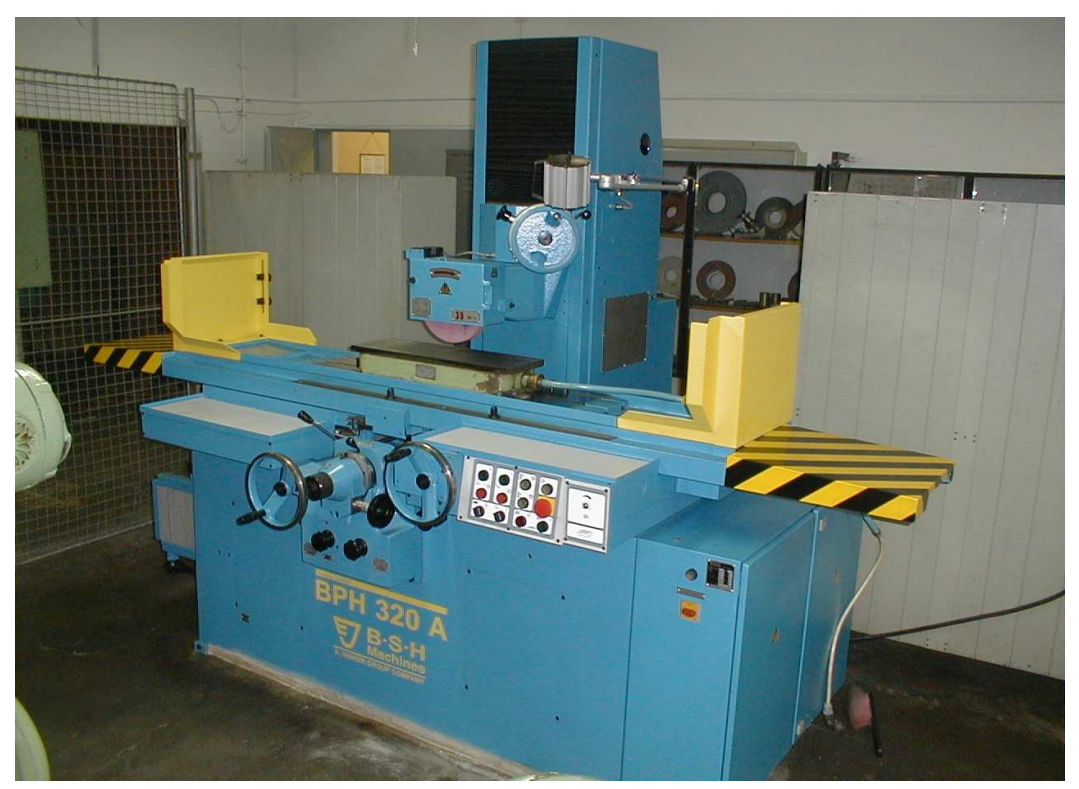

obr. 44 nová bruska BPH 320 A

<sup>&</sup>lt;sup>1</sup> Pro výpočet O<sub>b(Ffn)</sub> je použita síla F<sub>fn</sub>, zatímco pro O<sub>b(Ff)</sub> síla F<sub>f</sub>.

## **4. ZÁV**Ě**R**

Cílem předložené práce bylo navržení metodiky zpracování dat, získaných z procesu broušení, na základě jejich analýzy. Dále pak sestavení programu pro operační systém Windows 95,Windows 98,Windows NT, zpracovávající naměřená data.

V rámci řešení projektu GAČR 101/96/1608 "Víceparametrická monitorizace procesu obrábění" bylo vybudováno pracoviště rovinného broušení, které umožňuje sledovat vstupní i výstupní veličiny procesu broušení. Tyto veličiny zaznamenané programem INMES na pevný disk měřícího počítače byly použity jako vstupní údaje pro výpočet diagramu broušení a koeficientu "obrobitelnost broušením" –  $O_B$ .

Diagram broušení představuje pro odbornou veřejnost mezinárodně a celosvětově uznávaný a respektovaný způsob hodnocení procesu broušení. Komplexně postihuje složitou problematiku tohoto procesu.

Kriterium obrobitelnosti broušením  $O_B$  bylo navrženo na Katedře obrábění a montáže [4] a vyjadřuje vzájemnou interakci brousicího kotouče a obrobku.

Program "Diagram broušení", sestavený v rámci řešení diplomové práce umožňuje prohlížení a editaci naměřených dat, jednoduchou konstrukci diagramu broušení a výpočet kriteria obrobitelnosti broušením.

Slabým místem celého procesu získávání a zpracování dat je šum a špatná kalibrace snímačů měřících úbytek obrobku. Pro odstranění tohoto nedostatku jsou v aplikaci funkce umožňující korekci příslušných kanálů.

Pozornost v dalším vývoji aplikace by se měla zaměřit na zvýšení univerzality praktického využití. Např. mít možnost nastavit každému z kanálů libovolný snímač.

V současné době probíhá přestavba celého pracoviště rovinného broušení. Stará bruska BPH 20 byla nahrazena novým strojem BPH 320 A firmy B•S•H Machines (obr. 44).

Osazení nového stroje snímači je předmětem dalších diplomových prací.

V souvislosti s instalací nového stroje byla s Katedrou obrábění a montáže domluvena další spolupráce na vývoji aplikace Diagram broušení.

#### **5. LITERATURA**

- [1] VLACH, B. a kol. : Technologie obrábění a montáže. Praha, SNTL 1990.
- [2] GABRIEL, V. a kol. :Víceparametrická monitorizace procesu obrábění. Zpráva projektu GAČR 101/96/1608.
- [3] GLASEROVÁ, M. : Návrh a ověření metodiky hodnocení funkčních vlastností brusných kotoučů. Diplomová práce, VŠST Liberec 1976/77.
- [4] RULCOVÁ, E. : Návrh metodiky určování obrobitelnosti broušením. Diplomová práce, VŠST Liberec 1980/81.
- [5] NGUYEN V. T. : Obrobitelnost kovových materiálů broušením. Kandidátská disertační práce, VŠST Liberec 1984.
- [6] SIMON, R. J. GOURKER, M. BARNES, B. C. : Win32 API. Brno, UNSIS Publishing 1999.
- [7] REISDORPH, K. : Teach Yourself C++ in 5 Days. Indianapolis, SAMS Publishing 1999.
- [8] MATOUŠEK, D. : C++ Builder 4.0 a 5.0, vývojové prostředí. Praha, BEN technická literatura 2000.
- [9] VIRIUS, M. : C++ Builder verze 5.0. Praha, Grada Publishing 2000.

## **6. P**Ř**ÍLOHA**

#### **Seznam p**ř**íloh :**

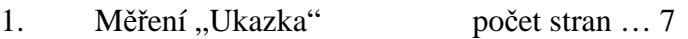

- 2. Měření "1/12050.4" počet stran ... 4
- 3. Měření "2/RADECO" počet stran ... 3

#### **P**ř**íloha** č**. 1**

#### **Měření "Ukazka"**

zdrojové soubory : "Ukazka.cfg" a "Ukazka.dat" datum měření : 15. 3. 2000, v 06:51:52 hodin nastavená hloubka záběru  $a_{en}$ : 0,05 mm rozměry obrobku : 60 x 40 x 15 otáčky kotouče : 2550 ot/min průměr kotouče : 250 mm

vypočtená obrobitelnost broušením  $O_{B(Ffn)} = 5,169$  $O<sub>B(Ff)</sub> = 5,201$ 

Výpis hodnot datového souboru

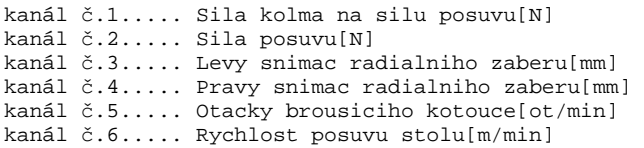

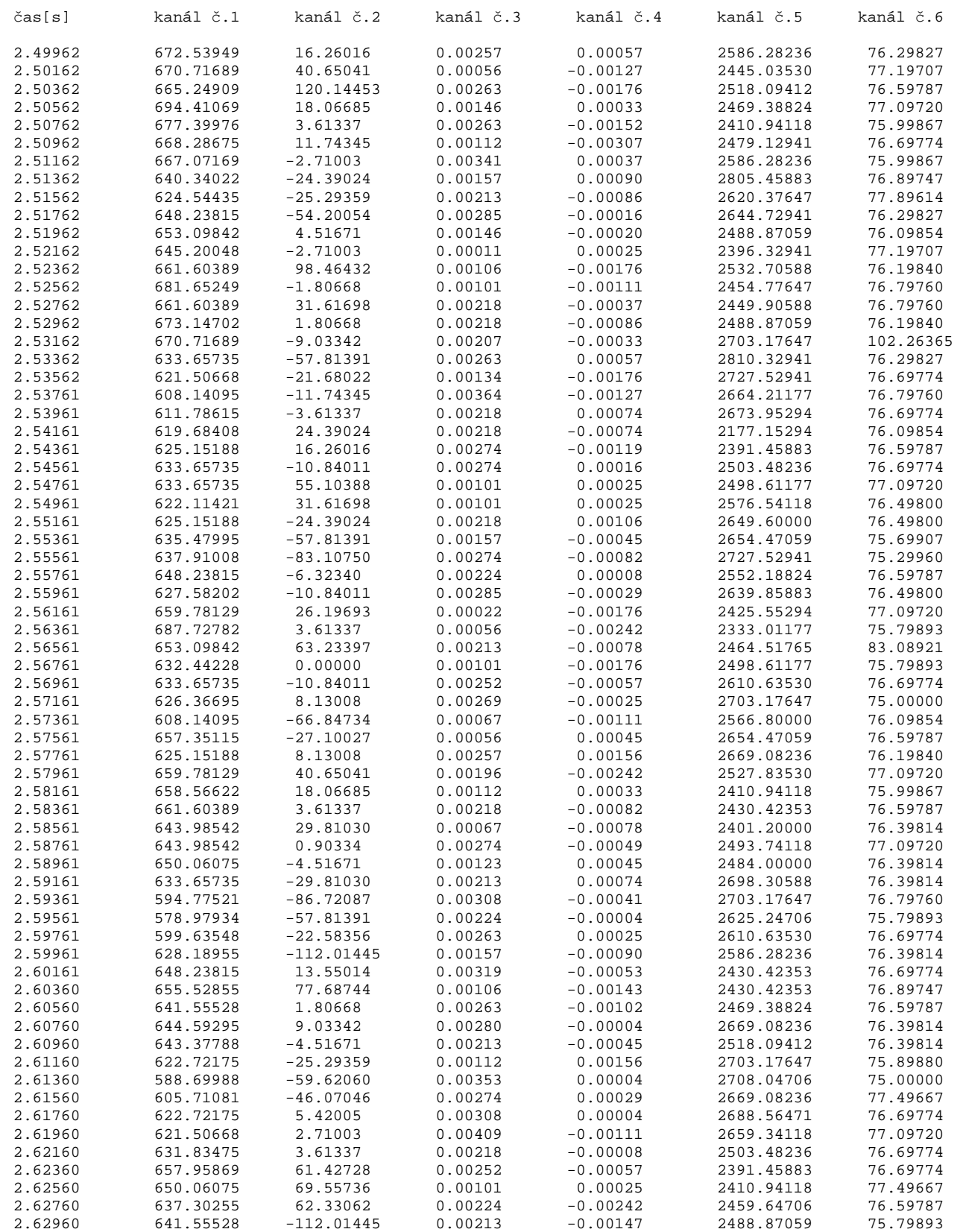

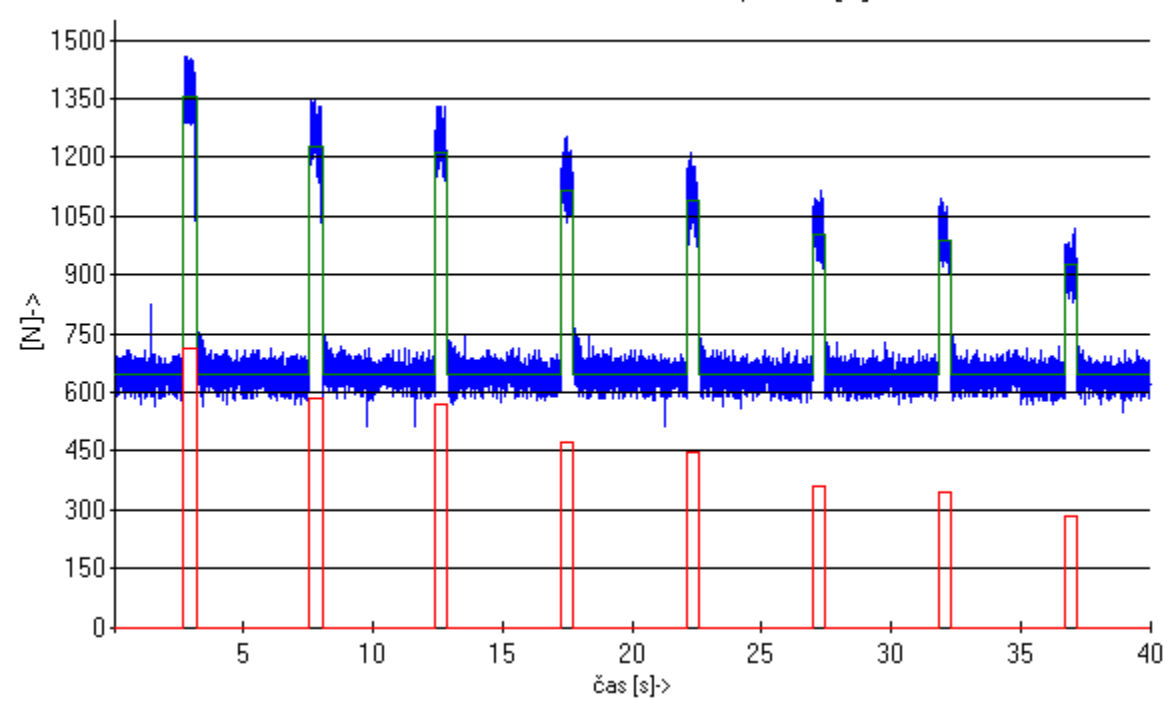

Kanál č.1 : Síla kolmá na sílu posuvu [N]

Kanál č.2 : Síla posuvu [N]

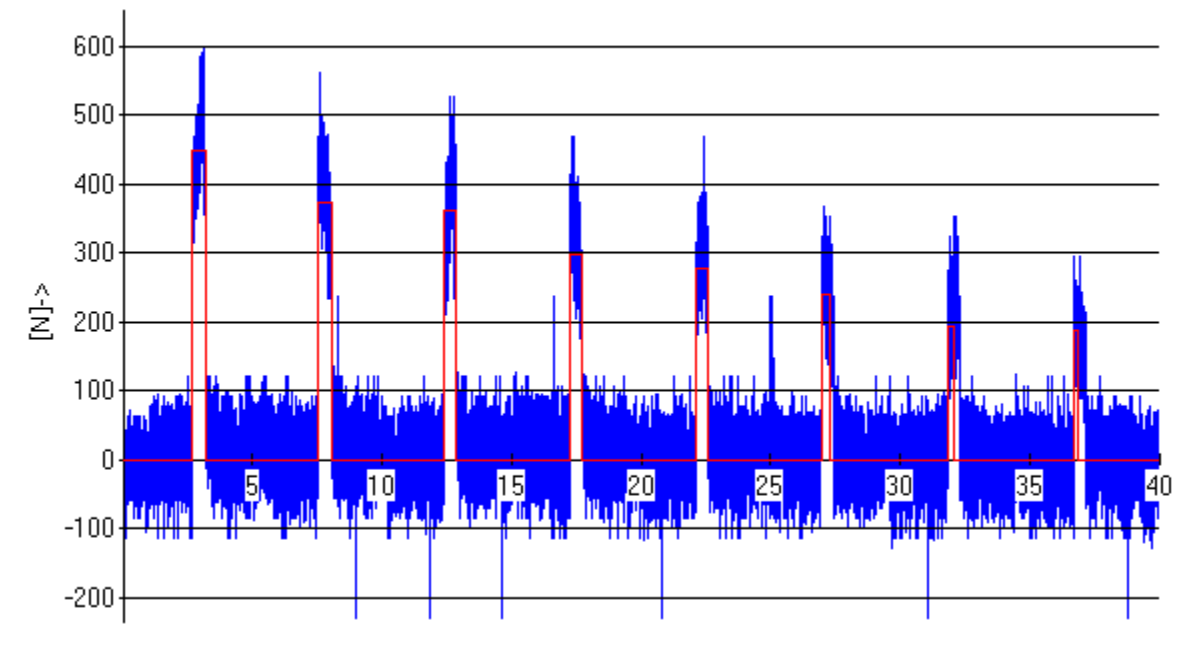

čas [s]- $>$ 

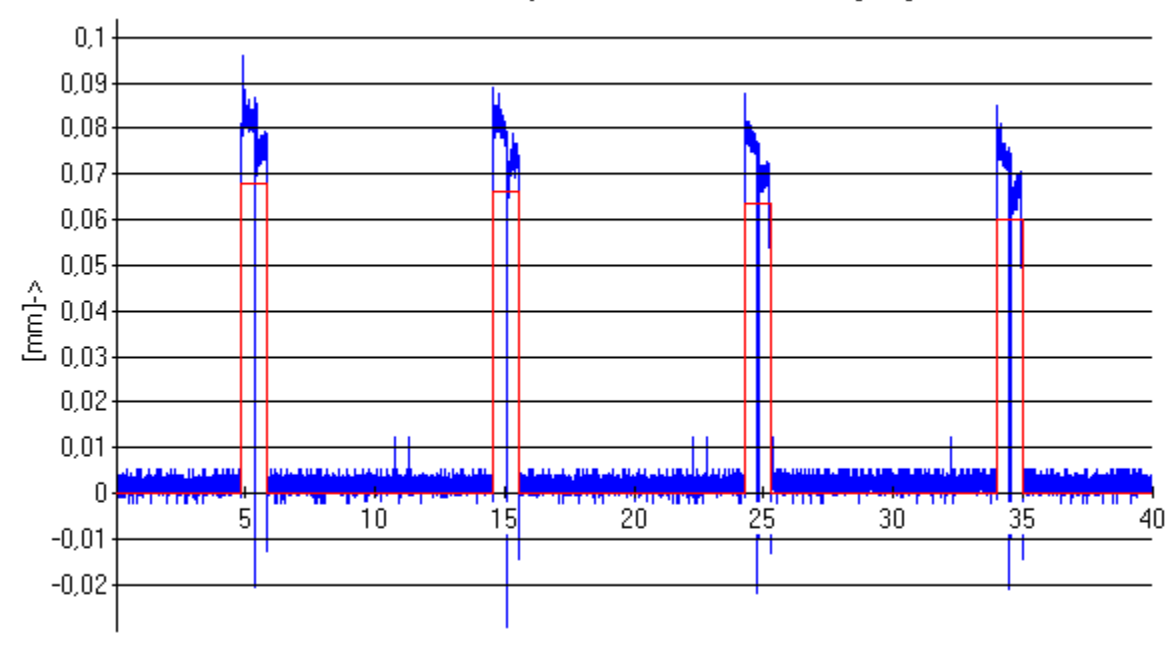

Kanál č.3 : Levý snímac radiálního záběru [mm]

čas [s]->

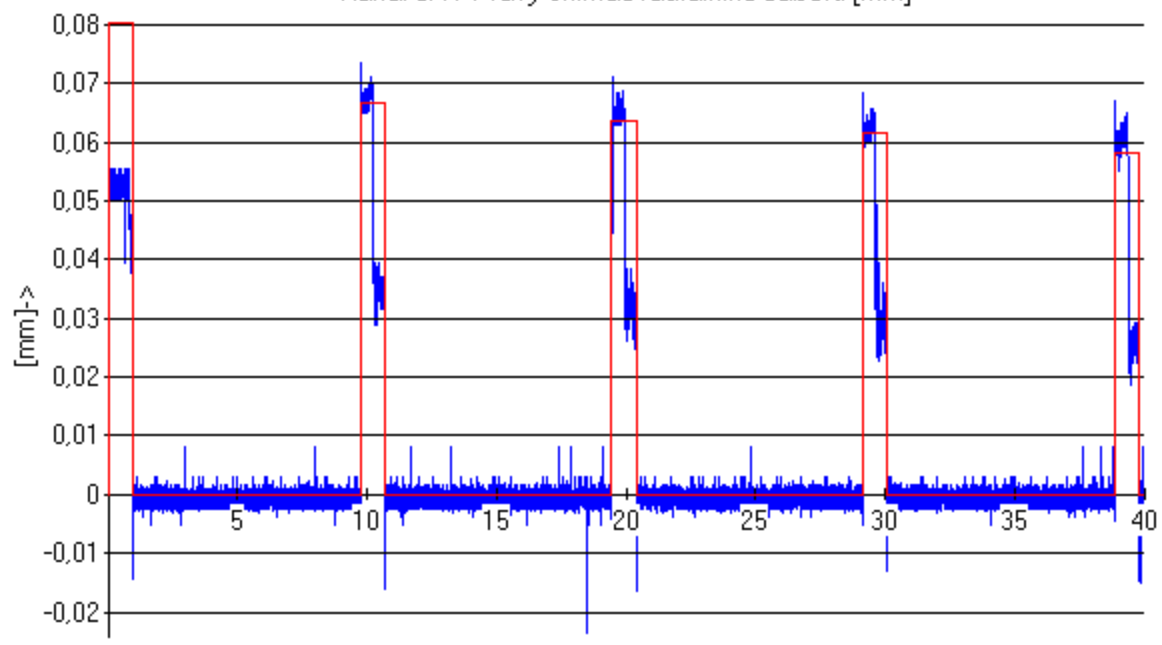

Kanál č.4: Pravý snímač radiálního záběru [mm]

čas [s]- $>$ 

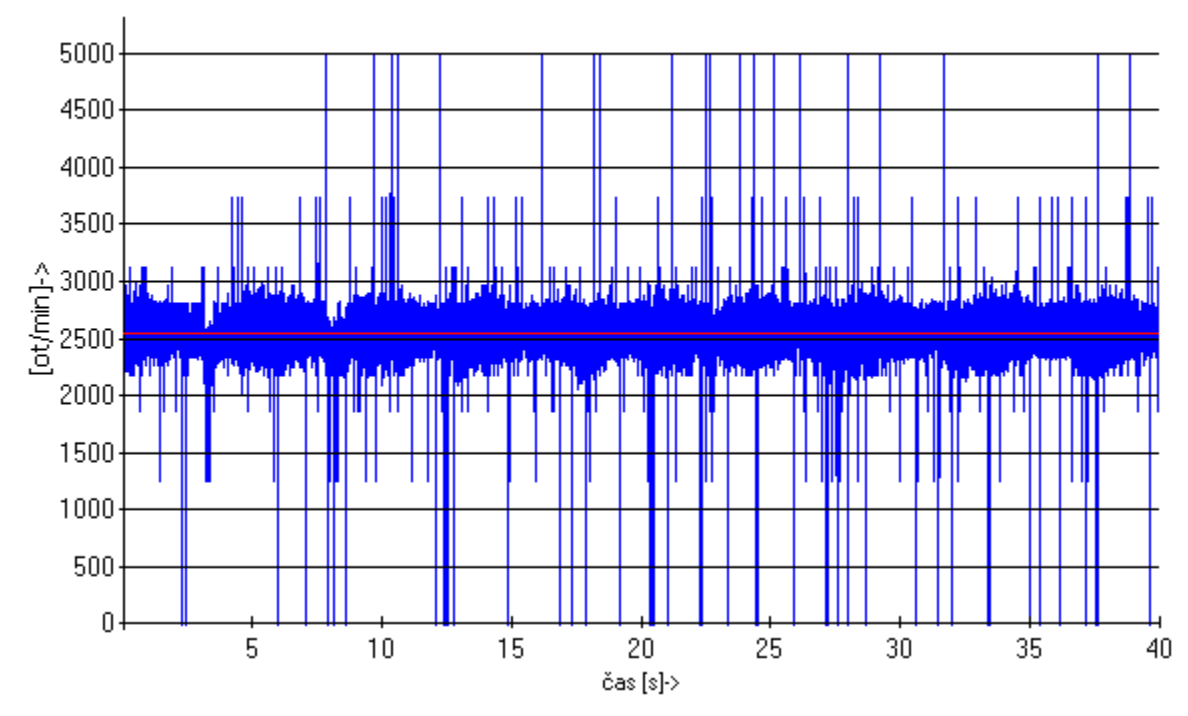

Kanál č.5 : Otáčky brousícího kotouče [ot/min]

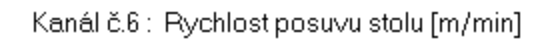

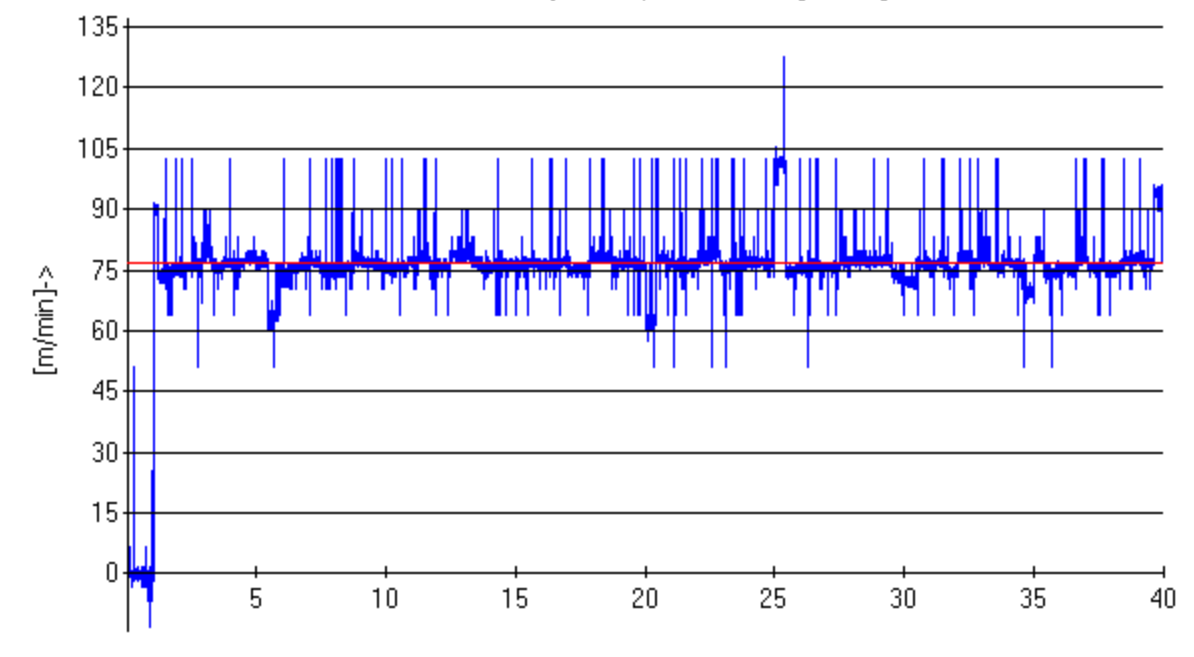

čas [s]- $>$ 

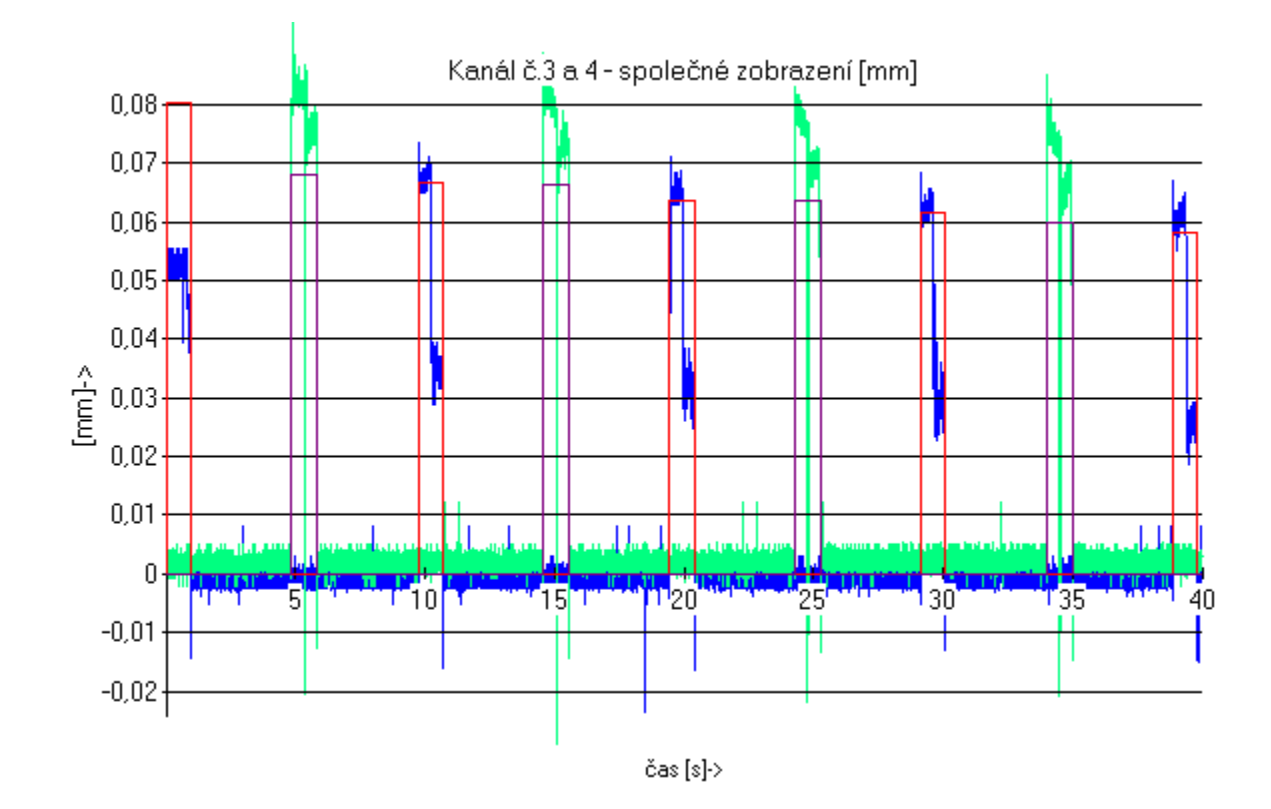

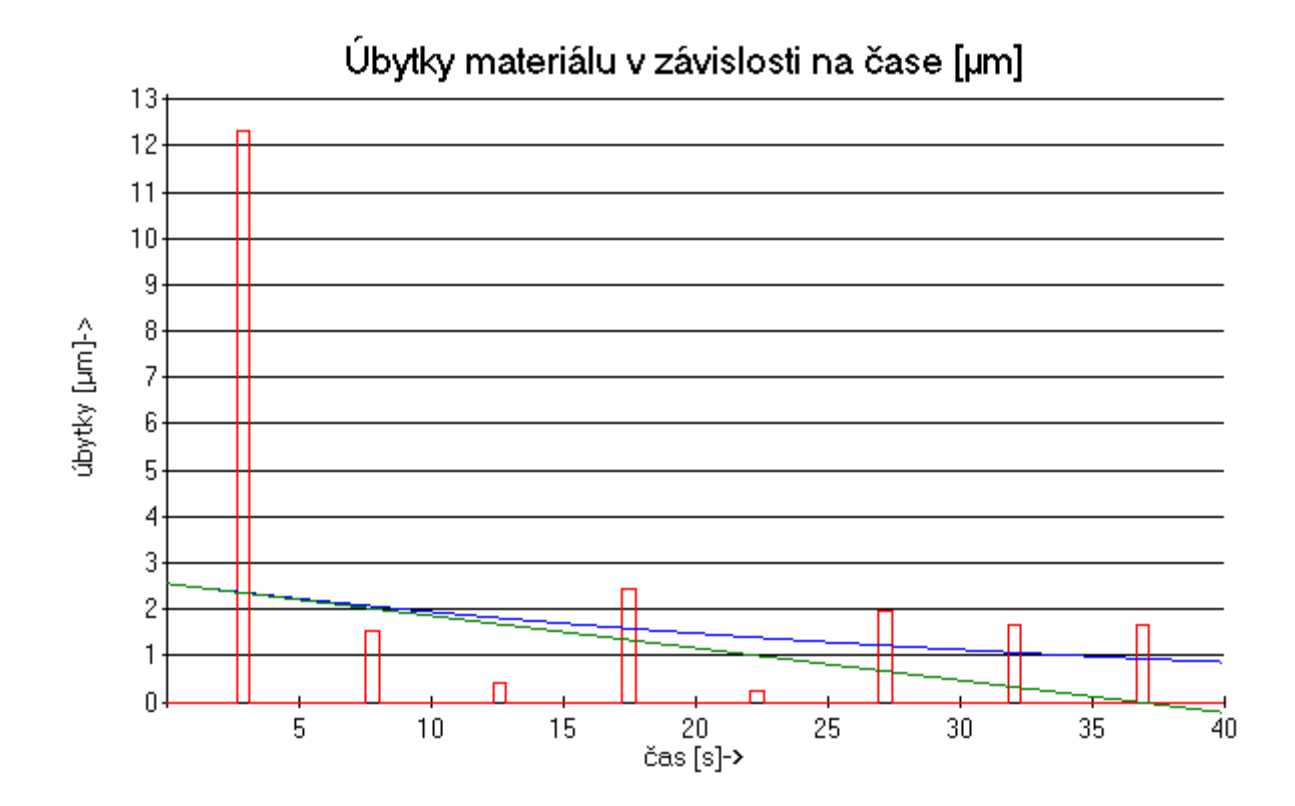

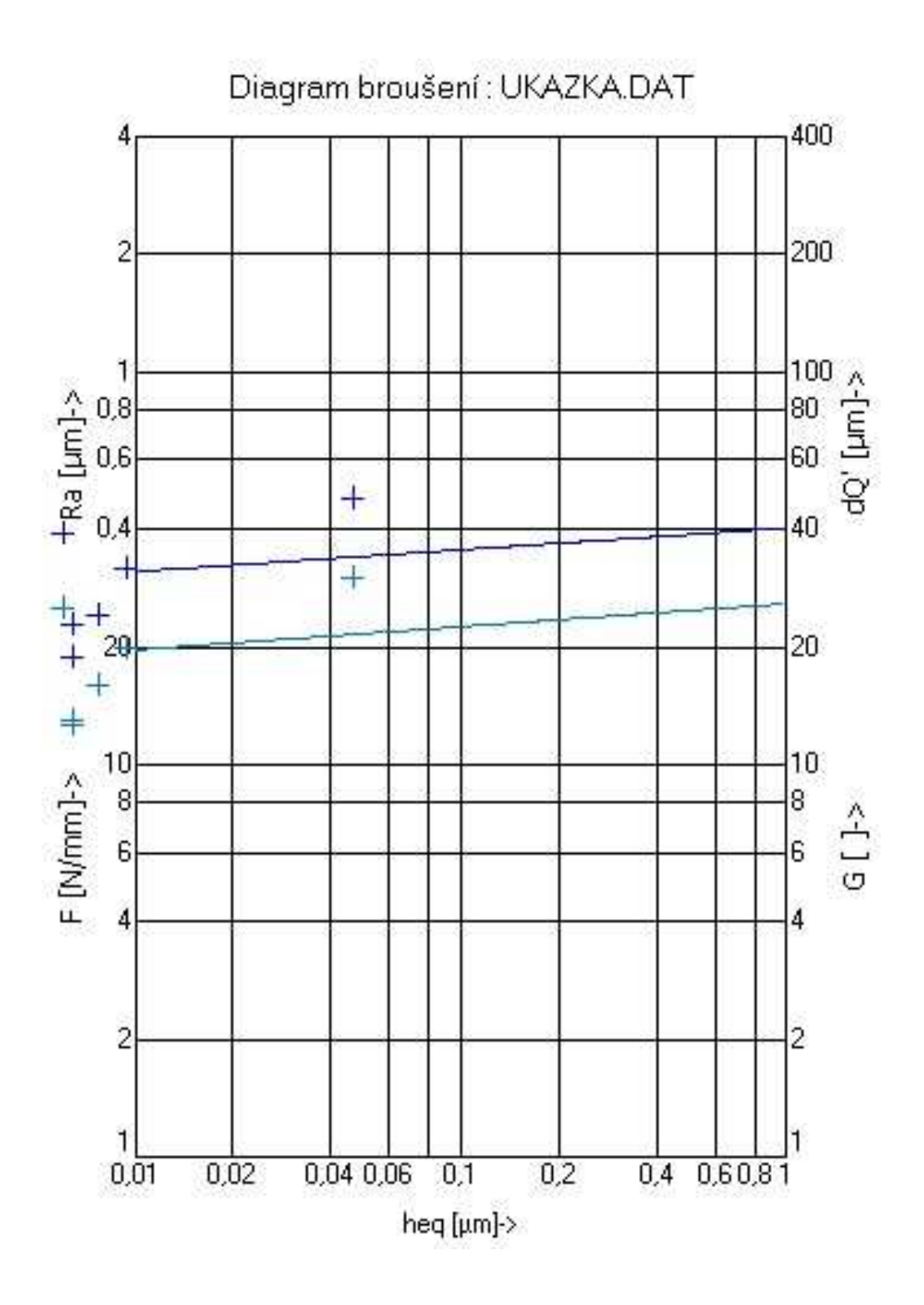

## **P**ř**íloha** č**. 2 Měření** "1/12050.4"

nastavená hloubka záběru $a_{en}$ : 0,05 mm rozměry obrobku : 60 x 40 x 15 kotouč : J5 průměr kotouče : 250 mm otáčky kotouče : 2903 ot/min rychlost posuvu stolu : 12m/min materiál : 12050.4

vypočtená obrobitelnost broušením  $O_{B(Ffn)} = 5,169$  $O_{B(Ff)} = 5,201$ 

tabulka zadaných hodnot :

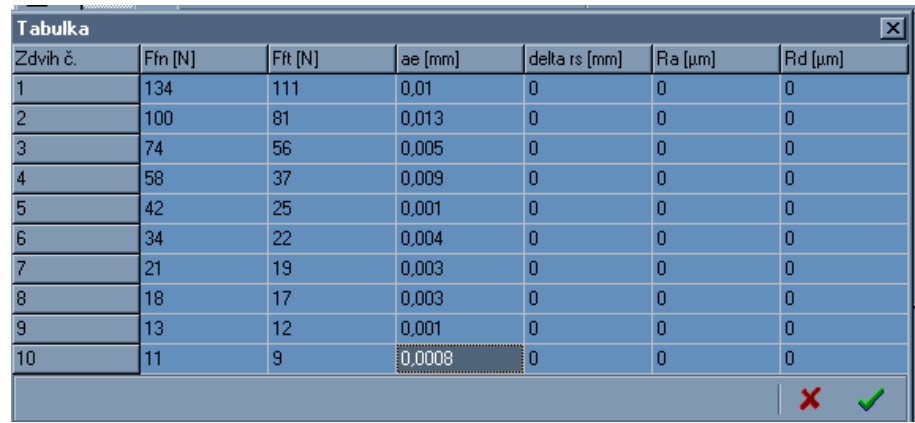

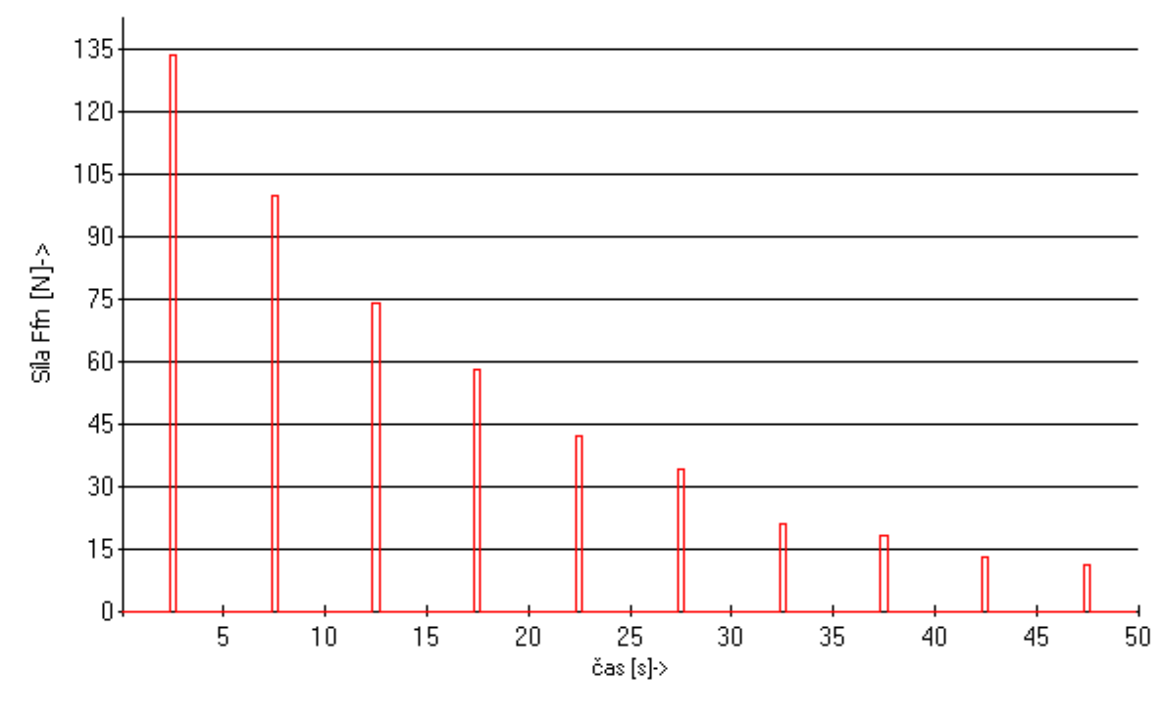

Kanál č.1 : Síla kolmá na sílu posuvu Ffn [N]

Kanál č.2 : Tečná Síla Ff [N]

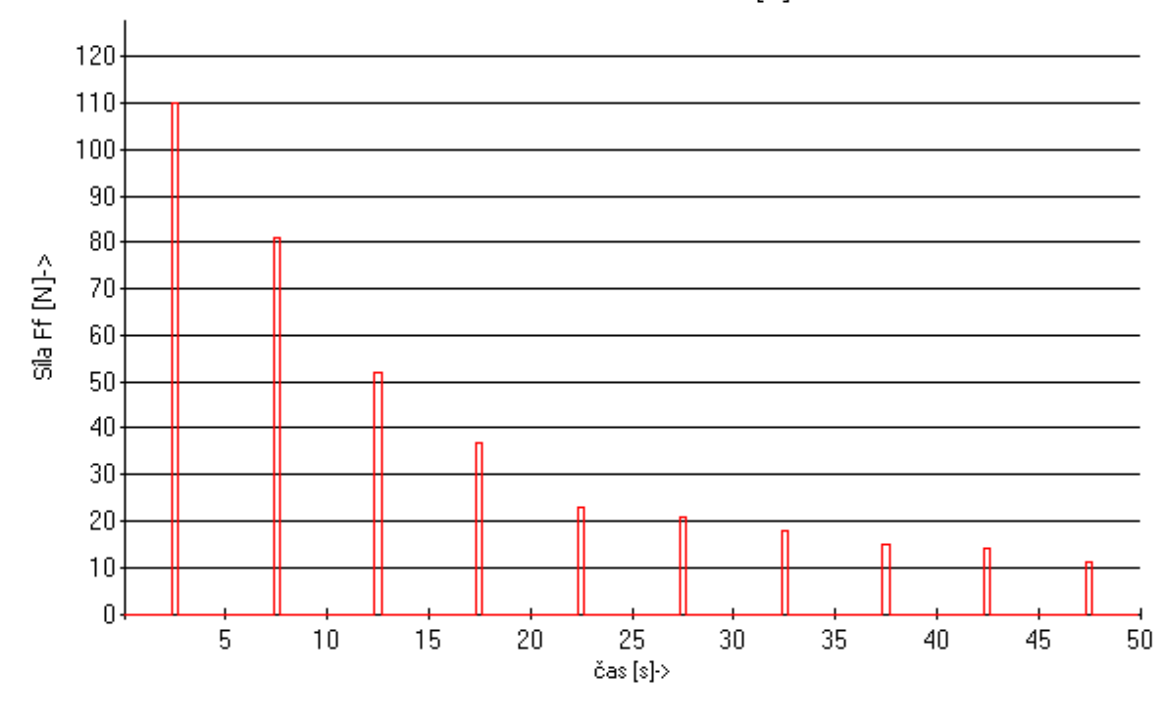

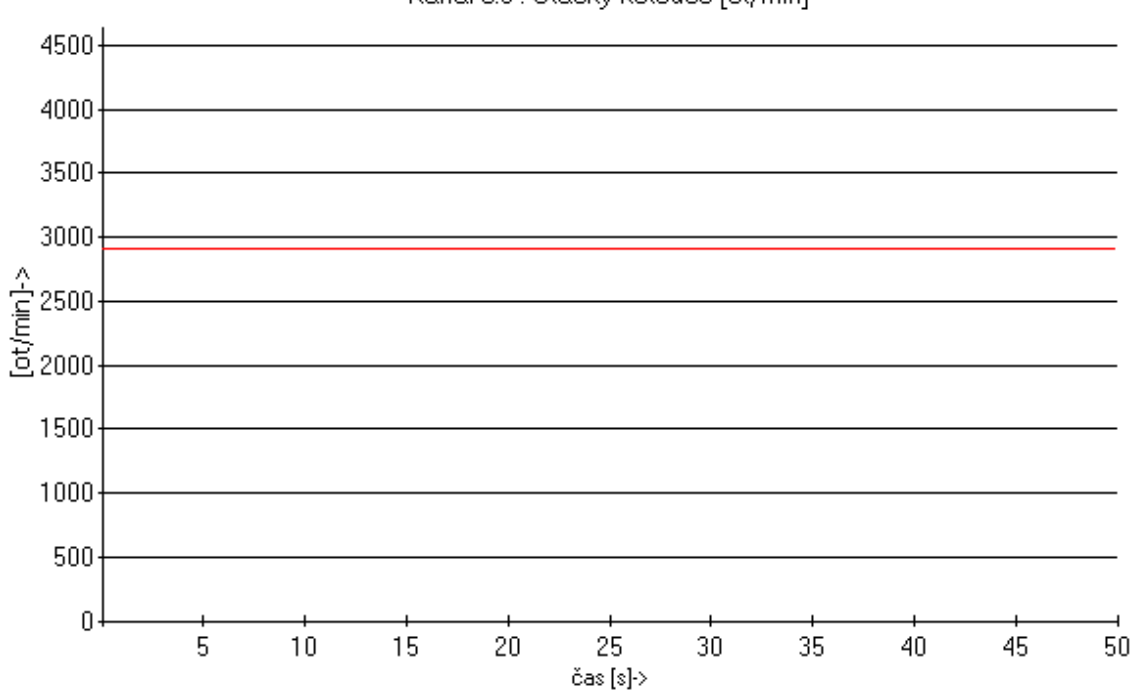

Kanál č.5 : Otáčky kotouče [ot/min]

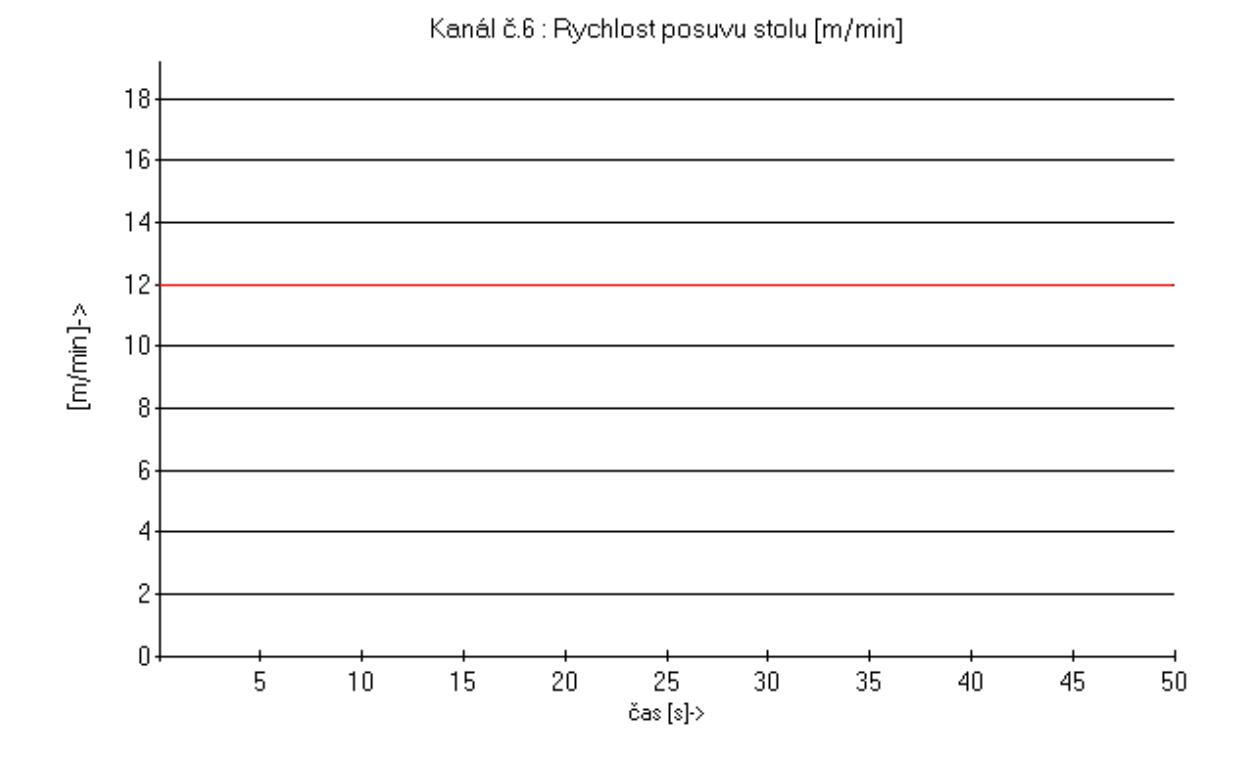

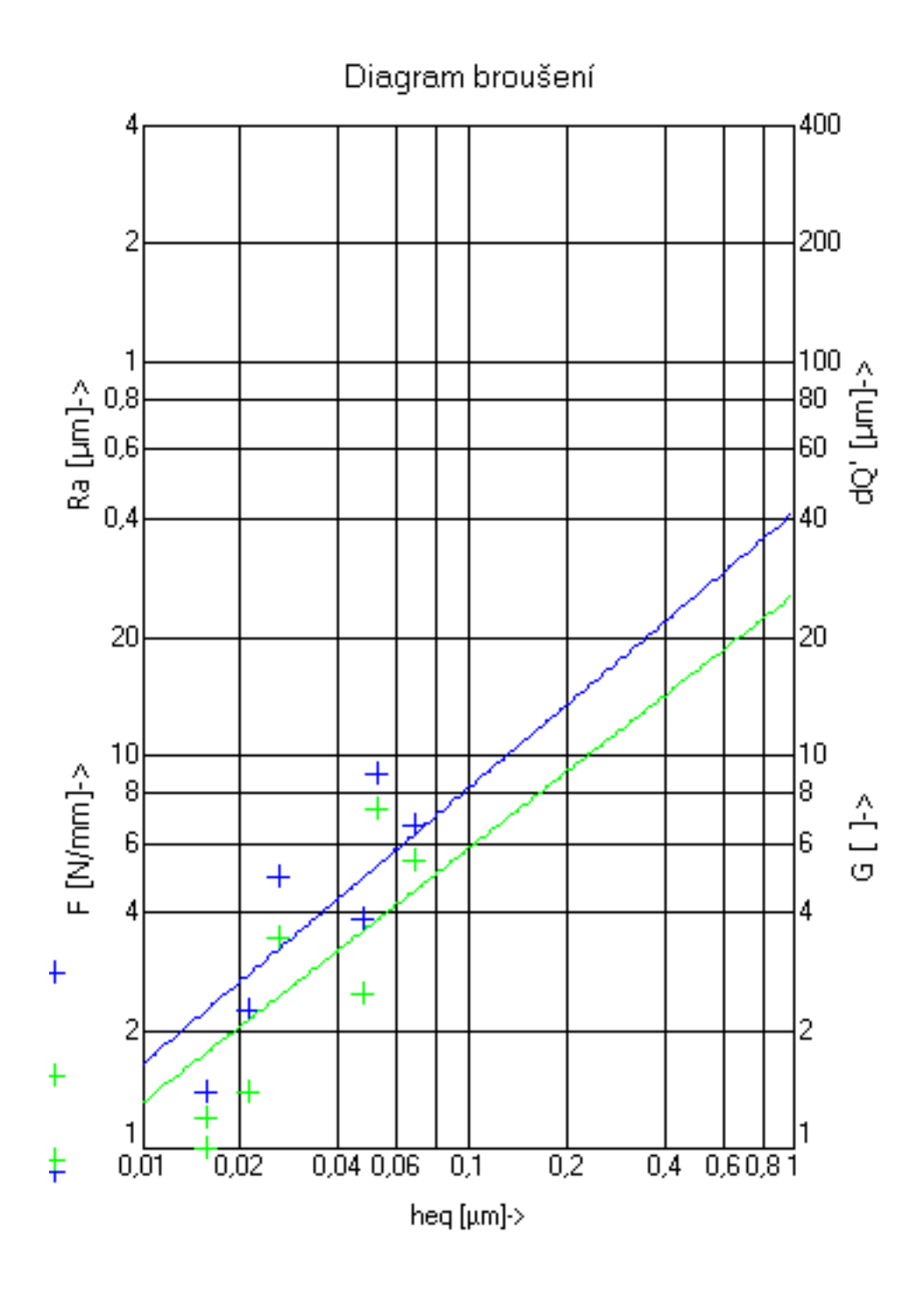

## **P**ř**íloha** č**. 3**  Měření "2/RADECO"

nastavená hloubka záběru $a_{en}$ : 0,05 mm rozměry obrobku : 60 x 40 x 15 kotouč : J5 průměr kotouče : 250 mm otáčky kotouče : 2903 ot/min rychlost posuvu stolu : 12m/min materiál : RADECO

vypočtená obrobitelnost broušením  $O_{B(Ffn)} = 3,057$  $O_{B(Ff)} = 2,779$ 

tabulka zadaných hodnot :

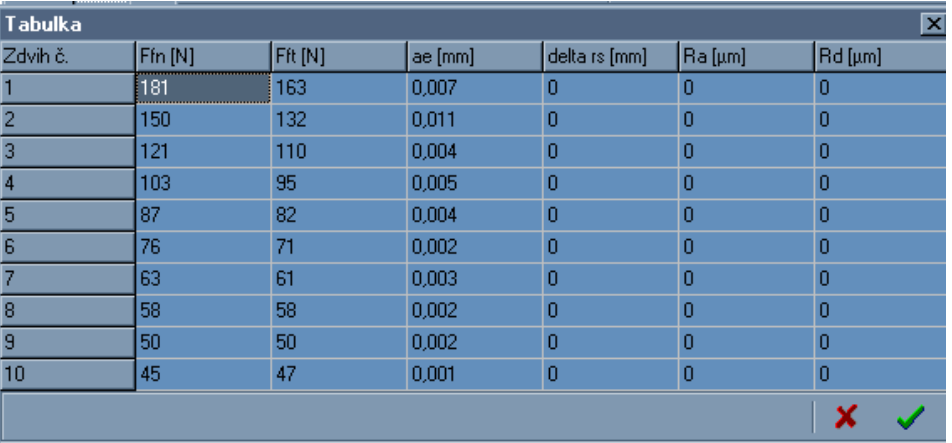

Grafy kanálů 5 a 6 jsou shodné s přílohou č.2 a proto nejsou uvedeny.

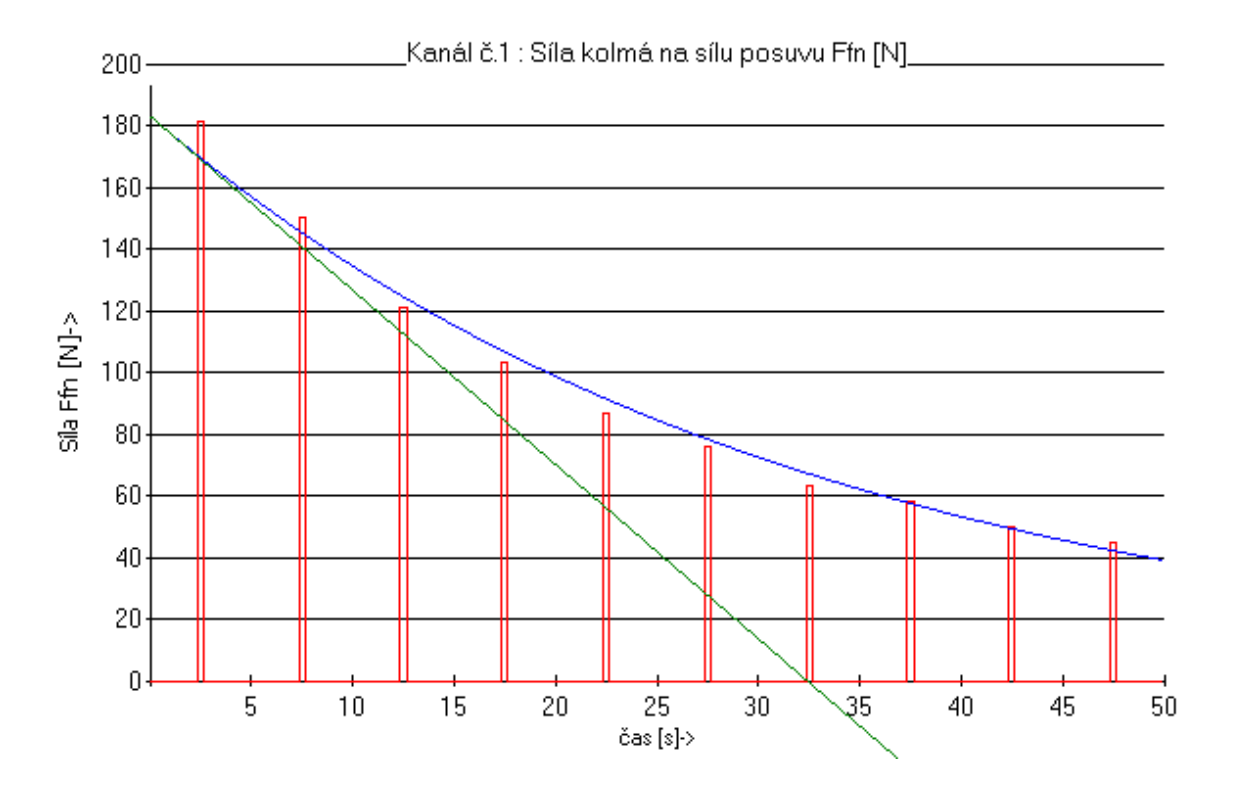

 $\overline{5}$ 

Kanál č.2 : Tečná Síla Ff [N]

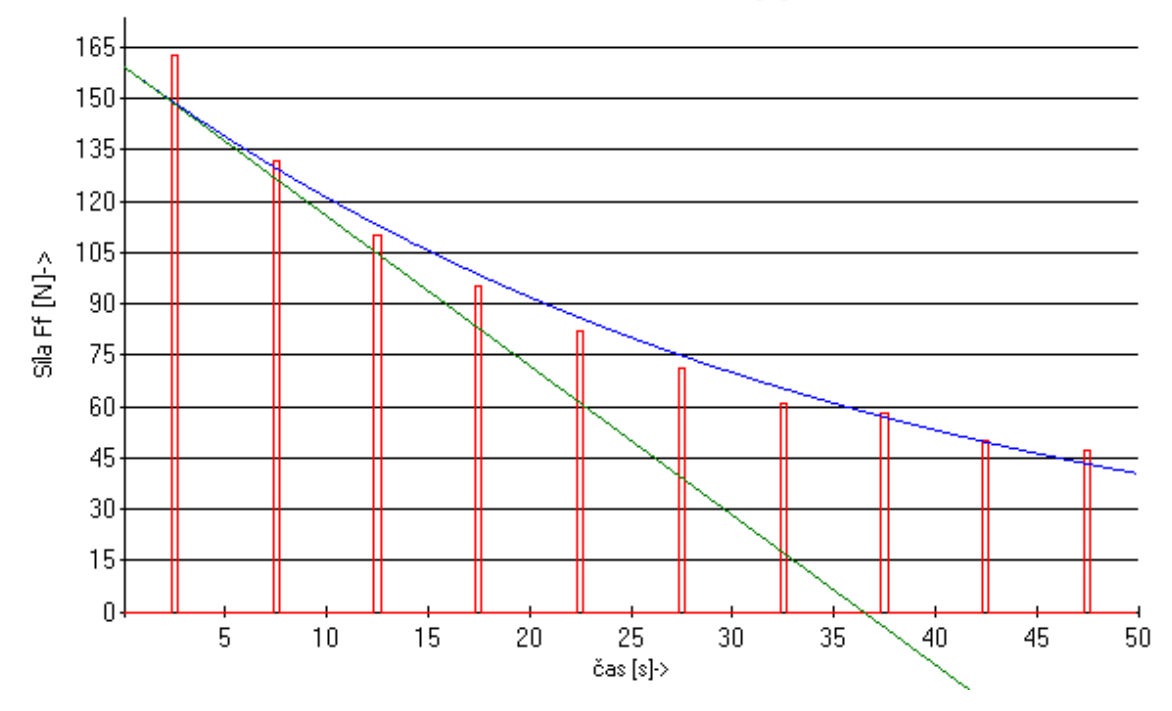

 $\mathsf S$ 

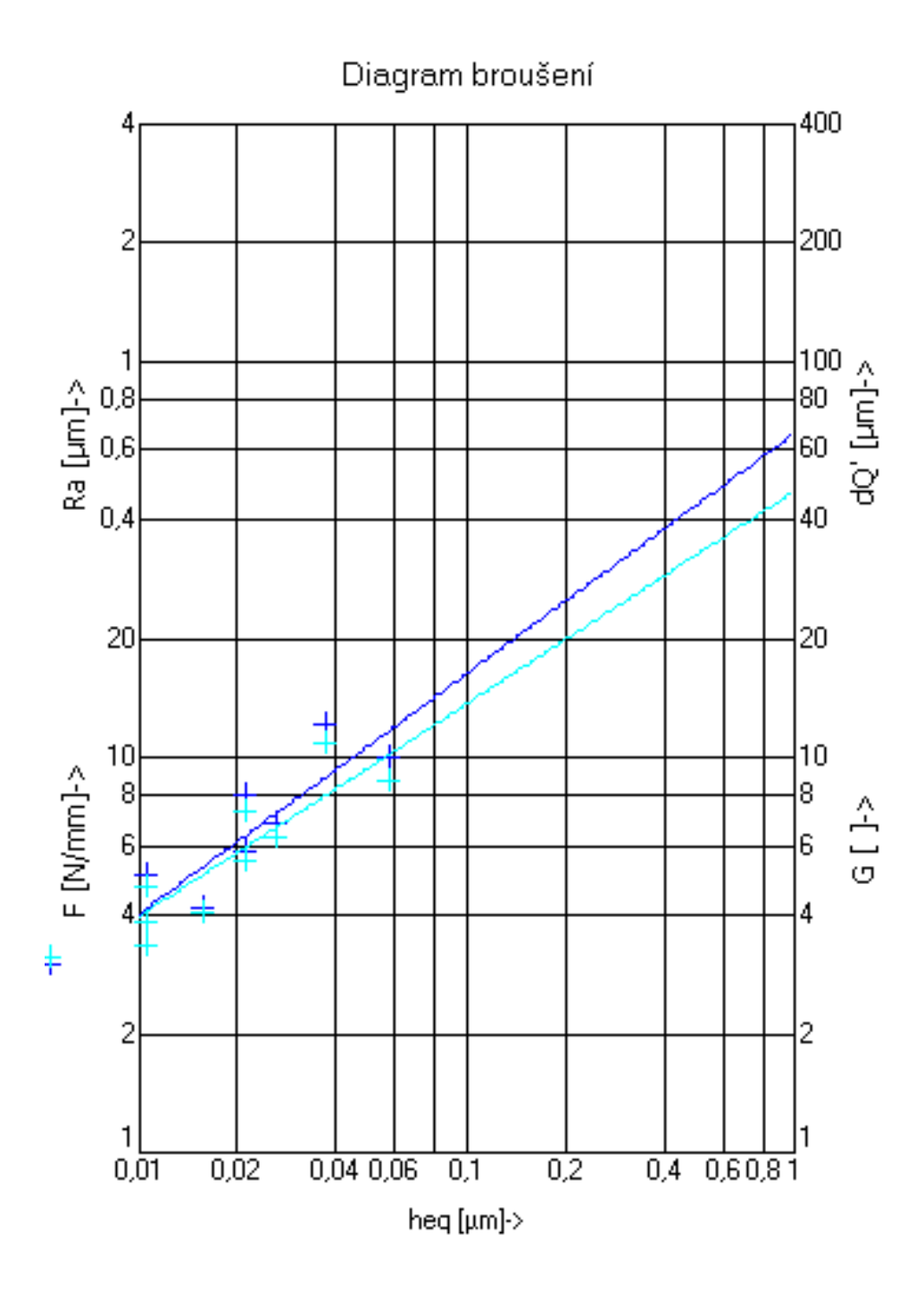